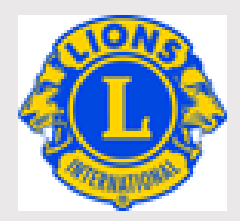

# MYLCI マニュアル

2021.12 更新版

**ライオンズクラブ国際協会**

**オセアル調整事務局**

**メンバーサービスセンター(日本)**

EMAIL: mscjapan@lionsclubs.org

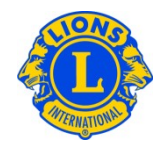

# 目次

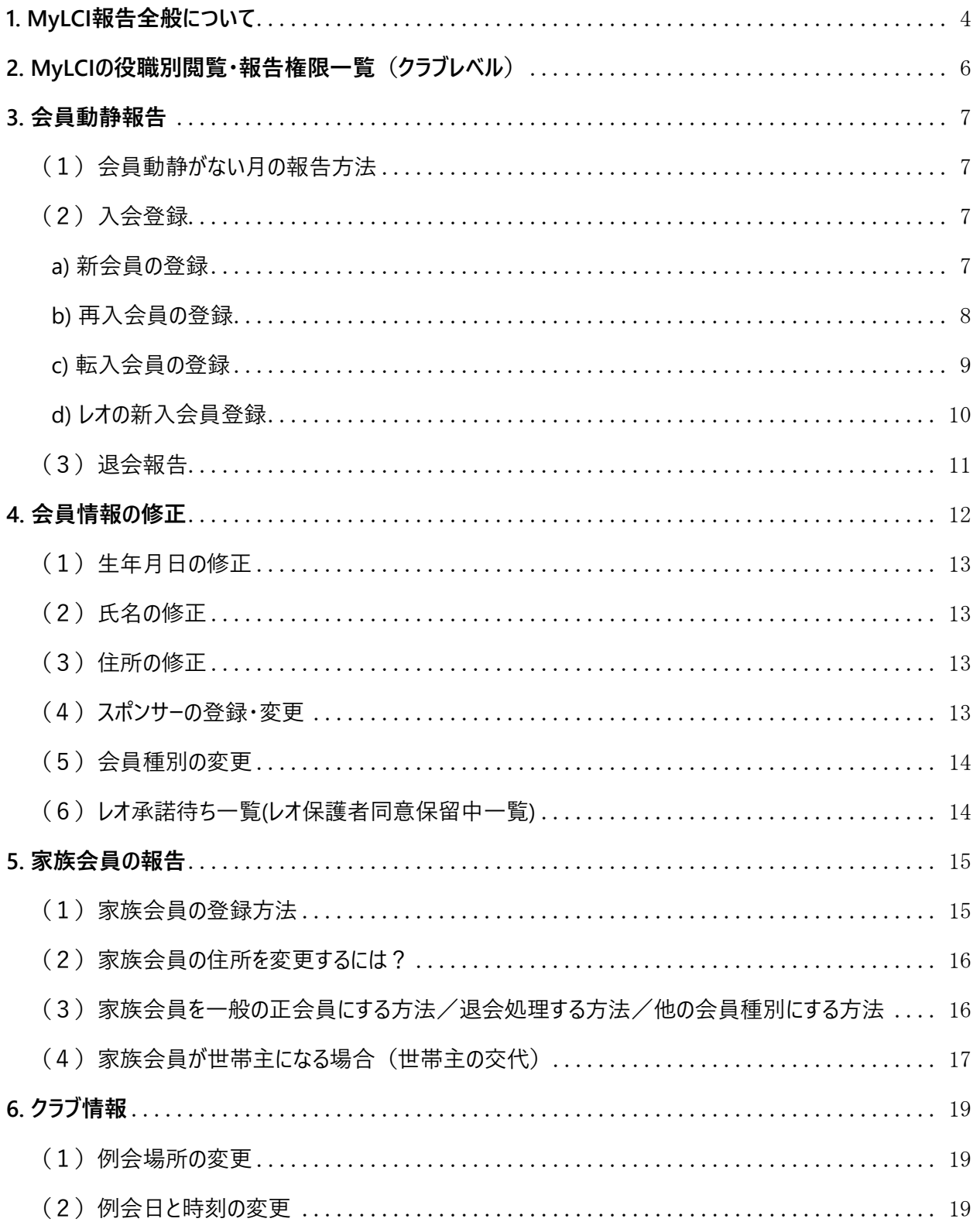

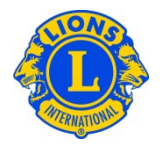

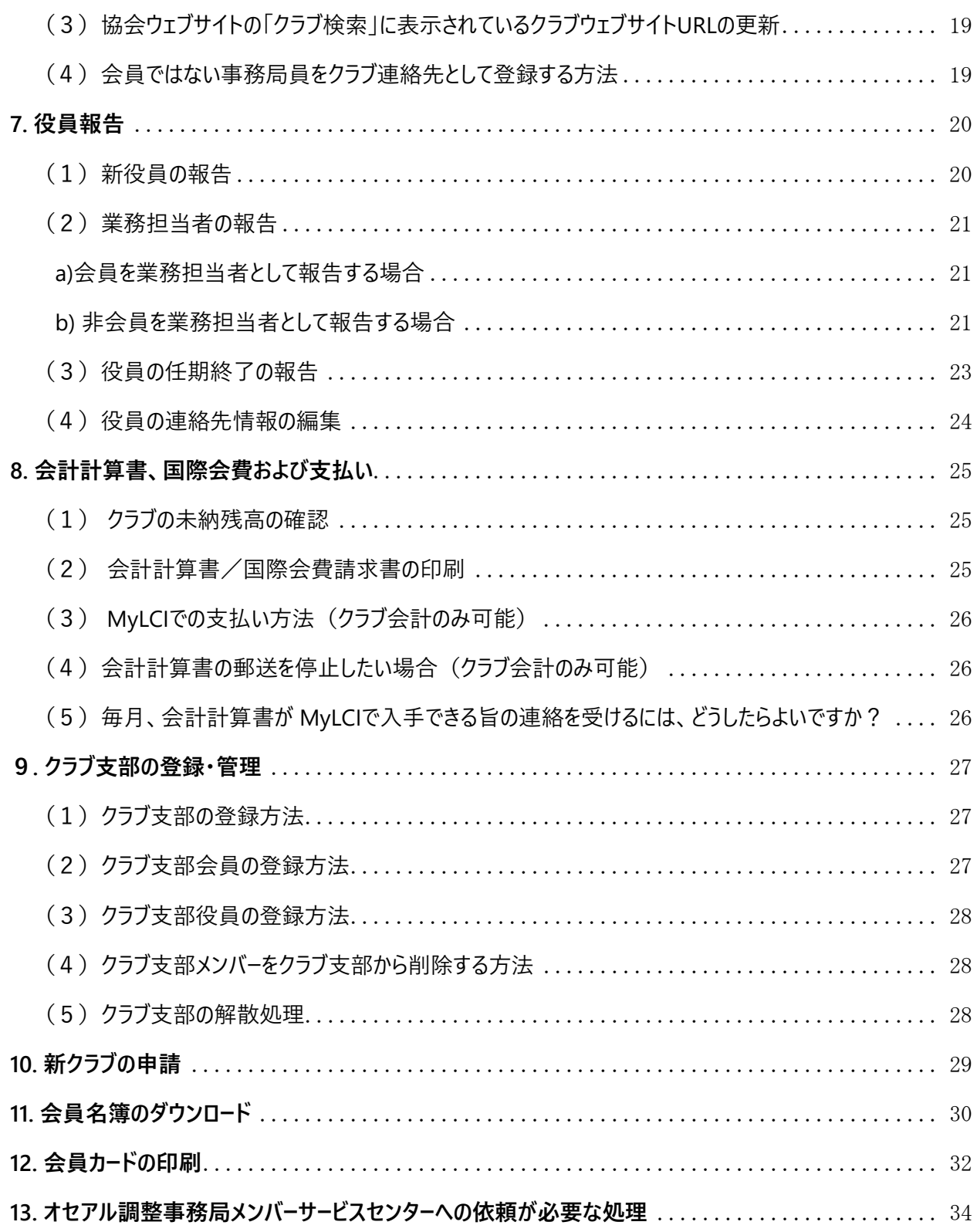

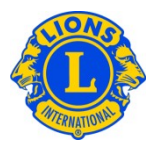

# <span id="page-3-0"></span>**1. MyLCI報告全般について**

- MyLCI (マイ・エル・シー・アイ、LCI はライオンズクラブ国際協会の頭文字 Lions Clubs Internationalです。)は、ライオンズクラブ国際協会の唯一の公式な会員動 静報告システムです。
- MyLCIにアクセスするためには、事前にライオン・アカウントを取得する必要があります。 ライオン・アカウントのログインIDとパスワードでログインをすることにより、MyLCIや MyLionなどのページにアクセスできるようになります。ライオン・アカウントの登録方法 はこちら。
- ライオン・アカウントで各自設定されるパスワードは、国際協会には記録されていません。 必ず 6 文字以上で、大文字、小文字、数字がそれぞれ1文字以上含まれていなけ ればなりません。大文字と小文字は別の文字として認識されます。
- MyLCIやMyLionを使用するにあたり、ライオンズクラブ国際協会ではGoogle ChromeまたはFireFoxの使用を推奨しています。Internet ExplorerやMicrosoft Edgeなどのインターネットブラウザを使用すると、不具合が発生します。必ずお使いの インターネット・ブラウザをご確認ください。
- MyLCI へのアクセスは、ライオンズクラブでの役職に応じて、その役職に与えられた報告 や閲覧の権限に従って決められています。詳細[は役職別権限一覧を](#page-5-0)ご覧ください。
- クラブでは役職についていないが、地区、複合地区、その他の役職に就いている場 合も、MyLCI へのアクセスはありますが、クラブの活動に対する報告権限がないため、 画面が異なります。(※地区業務担当者のみクラブの報告権限があります)
- 奉仕アクティビティを報告する「MyLion」は、奉仕事業委員長とクラブ会長、クラブ 幹事に報告権限が与えられています。MyLCIの報告権限とは同じではありませんの で、ご注意ください。ただし、奉仕事業委員長がMyLionで報告できるようになるには、 MyLCIで役員報告により登録されている必要があります。
- MyLCI の基本データは、ローマ字入力になります。会員情報の編集(画面の左側)

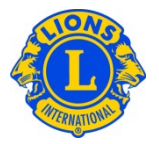

は必ず半角英数で、ローマ字入力をしてください。全角入力をすると、文字化け等の 原因になります。右側のフィールド (漢字氏名等と書かれています)には、日本語で 入力してください。住所については、左側のローマ字住所で「JAPAN」を選ぶと、右側 に漢字入力欄が現れます。初期設定では記入欄が表示されていませんのでご注意 ください。

• 右上にある「サポートセンター」をクリックすると、現在見ている画面に関連がある情報 が表示されます。

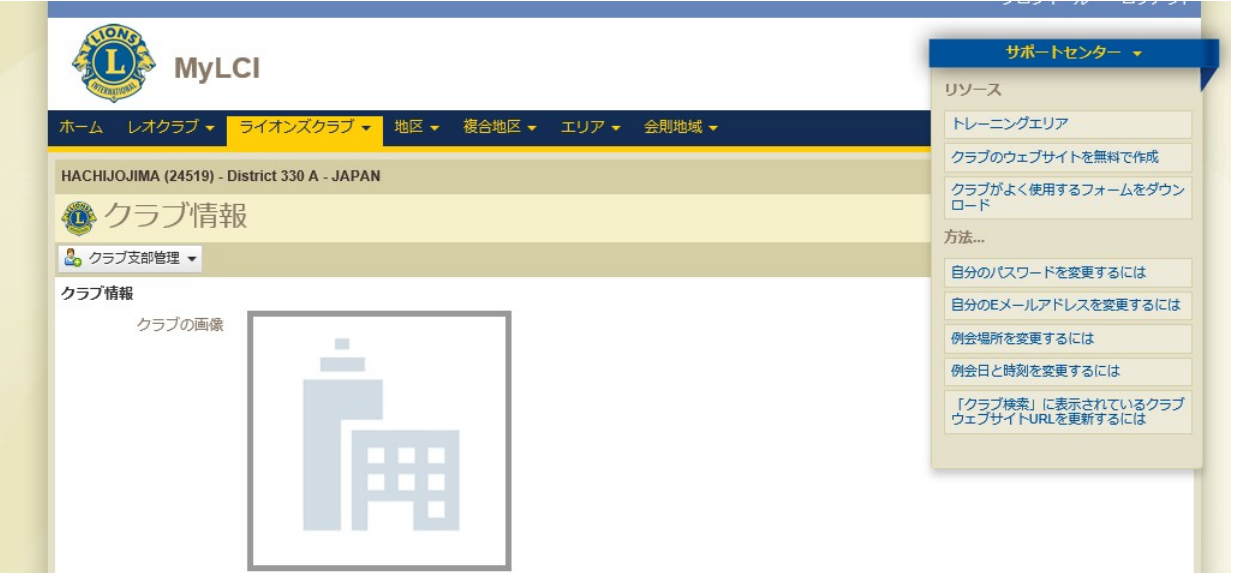

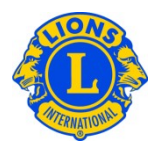

# <span id="page-5-0"></span>**2. MyLCIの役職別閲覧・報告権限一覧(クラブレベル)**

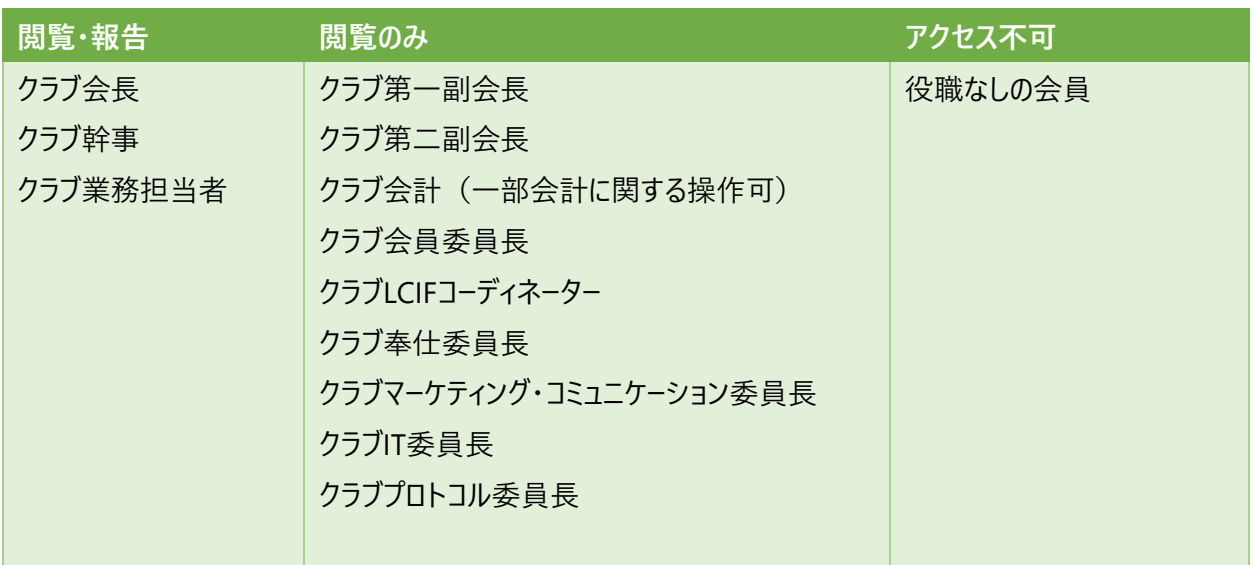

上記の他、地区業務担当者もクラブレベルの情報の閲覧・報告の権限があります。

※上記の権限は今年度の役員にのみ適用されます。また、クラブ会長と幹事については年度が替わ ってから1か月間(7月末まで)は猶予期間として MyLCI の操作が可能です。クラブ業務担当者 については 6 月末日で権限が失効します。

★ヒント:今年度のクラブ会長または幹事のアカウントでログインしているのに、MyLCI で報告が行え ない場合(動静報告や入退会、会員情報編集などのボタンが表示されない)

その会員が 2 つ以上の役職に就いている場合、正しい役職(会長または幹事)を選択しないと報 告ができません。役職の選択方法は、MyLCI の画面右上にある「他の役職を選択」をクリックし、会 長または幹事を選びます。

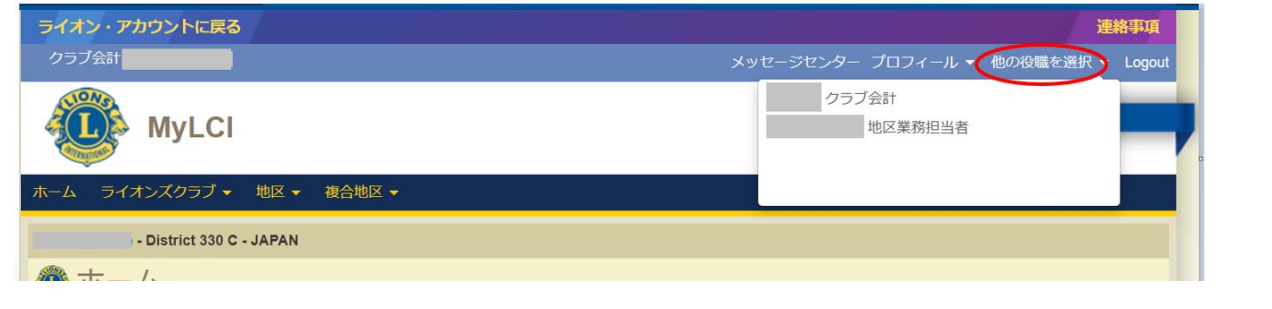

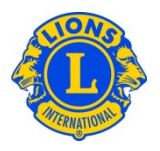

# <span id="page-6-0"></span>**3. 会員動静報告**

<span id="page-6-1"></span>(1)会員動静がない月の報告方法

「ライオンズクラブ」または「レオクラブ」メニューから「会員」を選択します。「会員」 ページで「会員動静な しを報告」ボタンをクリックし、ドロップダウンリストから報告年月を選択します。「会員動静なしを報 告」ページで「報告」ボタンをクリックすると、その月の報告を完了することができます。トランザクションを キャンセルし、「会員」 ページに戻るには、「キャンセル」をクリックします。

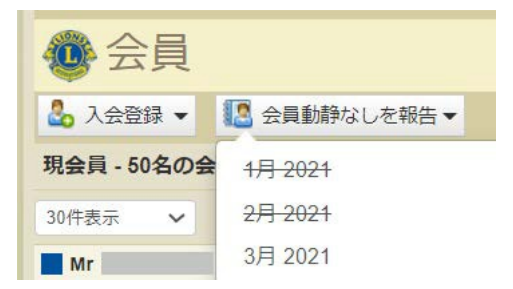

「会員動静なしを報告」は、会員の入退会を報告したり、会員情報の編集を行うと、その月に取り消 し線が入ります。なお、既に取り消し線が入っていても、新たに入退会の報告をすることはできます。

# <span id="page-6-2"></span>(2)入会登録

「ライオンズクラブ」または「レオクラブ」メニューから「会員」を選択し、「会員」ページで「入会登録」ボタン をクリックします。ライオンズクラブまたはレオクラブの元会員ではない新会員の入会登録を行う場合に は、ドロップダウンリストから「新会員」を選択します。過去に自分のクラブに所属していた元会員の入 会登録を行うには、ドロップダウンリストから「再入(復帰)会員」を選択します。他クラブに所属していた 会員の入会登録を行うには、ドロップダウンリストから「転入会員」を選択します。

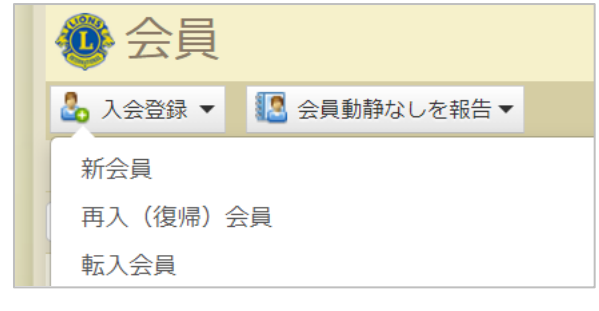

### <span id="page-6-3"></span>a) 新会員の登録

入会登録のページに必要事項を記入します。※スポンサー登録は入会後90日以内に行う必要があ ります。

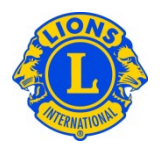

【記入例】

①ローマ字住所

日本語住所が次の場合:100-0011東京都千代田区内幸町1-3-1幸ビルディング3階

郵便番号:100-0011

都道府県:Tokyo ※プルダウンメニューから選択

- 市町村:Chiyoda-ku, Tokyo ※市町村名と都道府県名を入力
- 住所1行目:3F Saiwai Building
- 住所2行目:1-3-1 Uchisaiwaicho

②電話番号(携帯)

国番号 市外局番 電話番号

81 90 11111111

## <span id="page-7-0"></span>b) 再入会員の登録

会員番号または名と姓(ローマ字)を入力して、「検索」をクリックします。※入力は半角英数

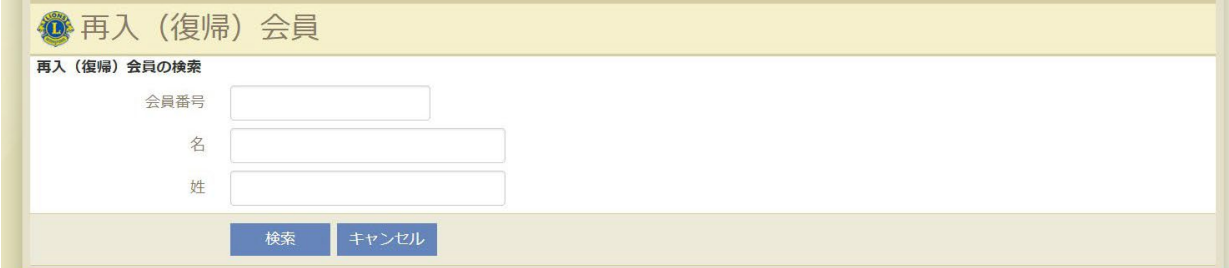

該当する会員の情報が表示されますので、正しい人物か確認のうえ、「入会登録」をクリックします。

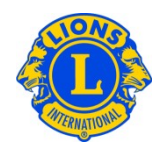

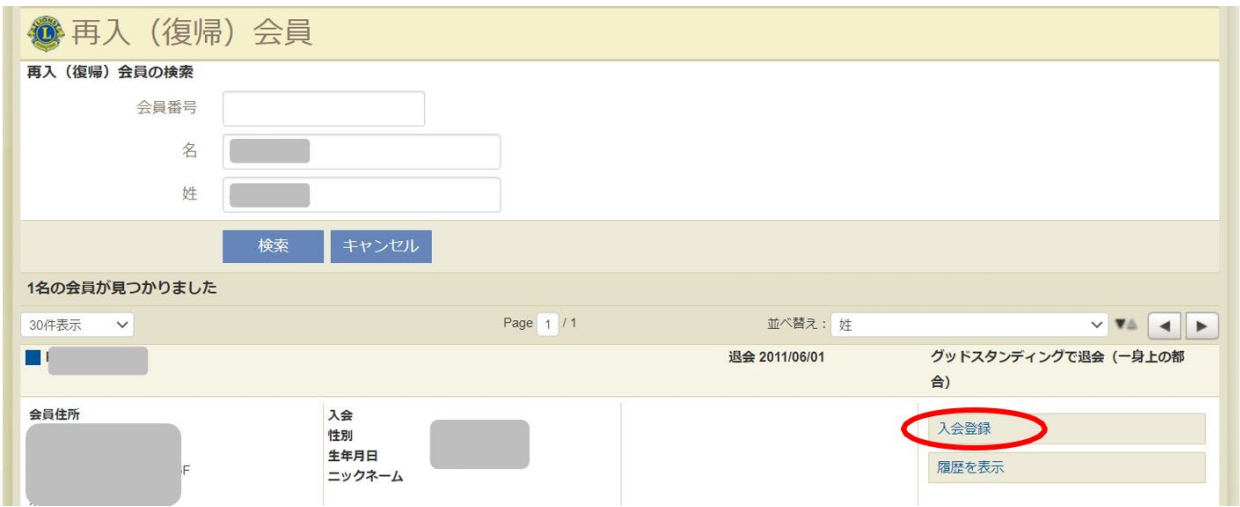

発効日に「再入会日」を入力し、会員種別を選択します。最後に「追加」をクリックして完了です。

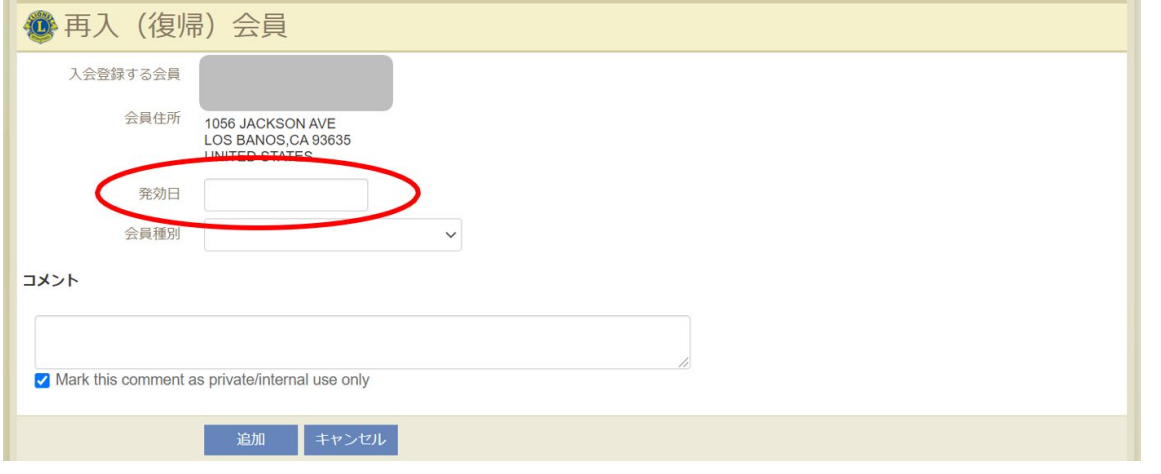

<span id="page-8-0"></span>c) 転入会員の登録

転入会員の登録を行う前に、その会員が前所属クラブを退会済みか確認してください。

会員番号、または名と姓 (ローマ字)、または前所属クラブの情報を入力して、「検索」をクリックしま す。※入力は半角英数

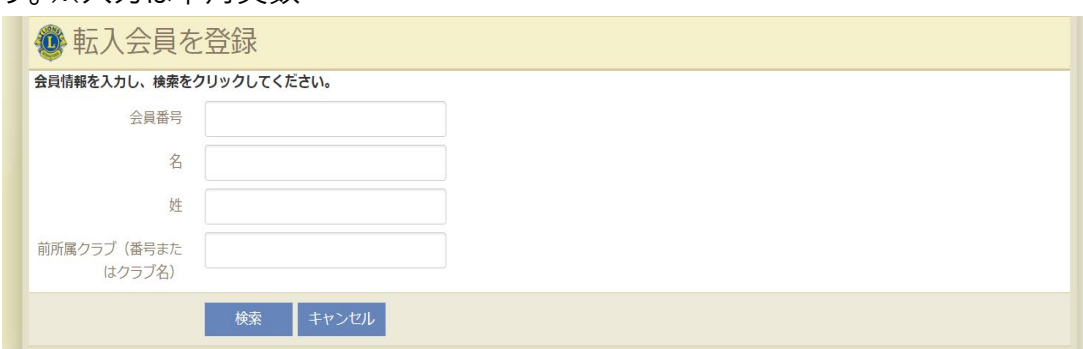

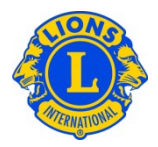

該当する会員の情報が表示されますので、正しい人物か確認のうえ、「入会登録」をクリックします。

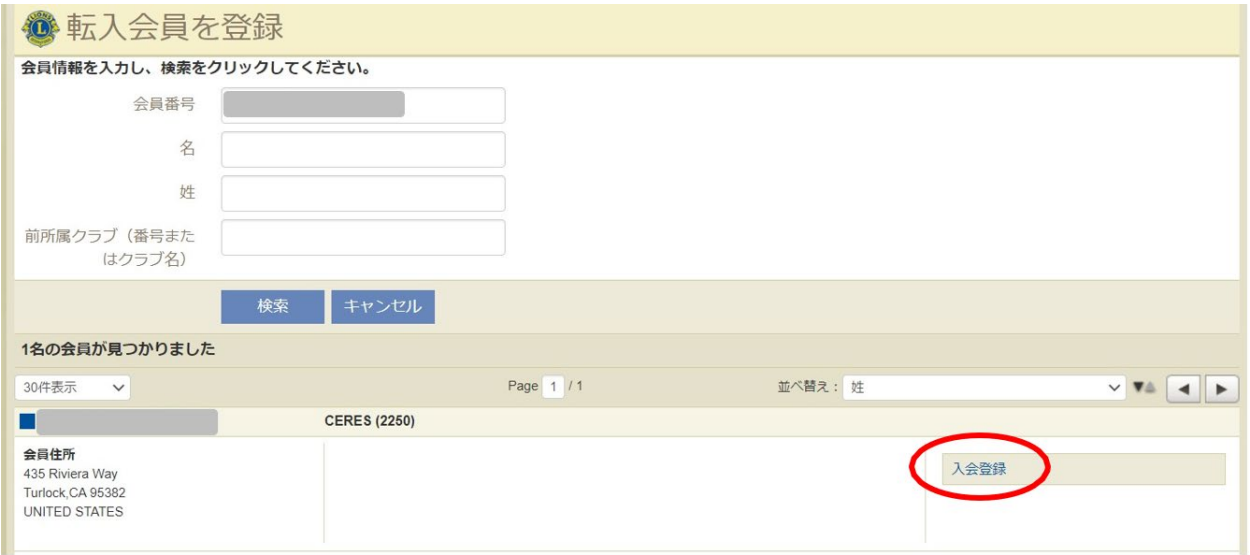

## 発効日に「再入会日」を入力し、「転入」をクリックして完了です。

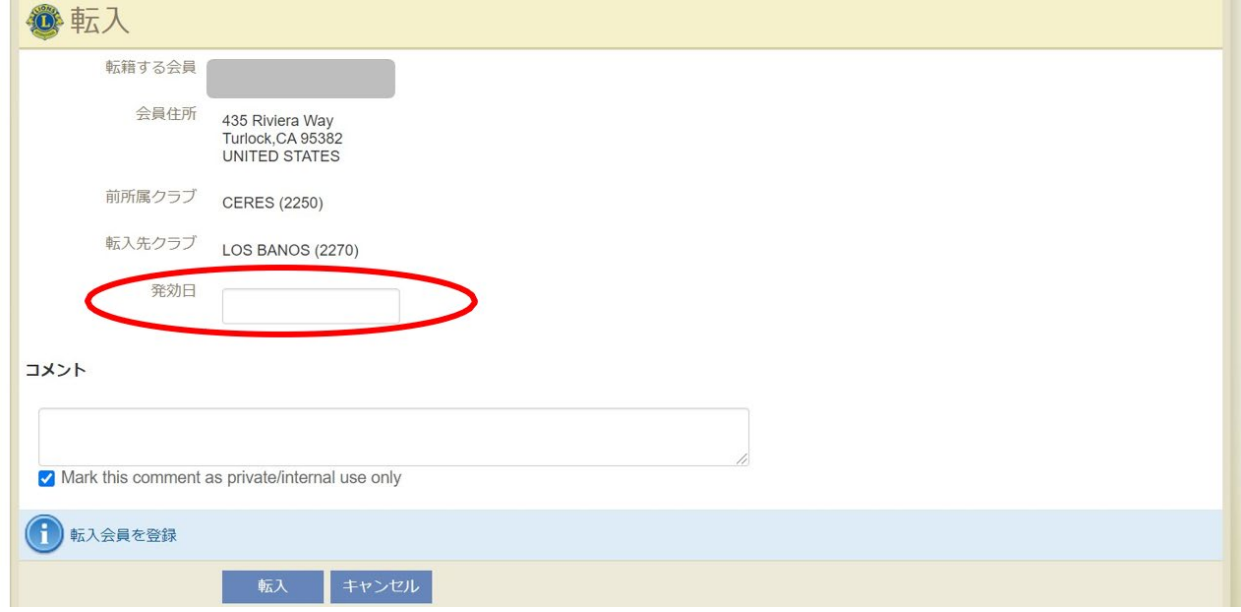

現在他クラブに在籍中の会員を転入登録した場合は、「転籍依頼」メッセージが在籍中のクラブの役 員に送信されます。会員が退会処理された後、または転籍依頼メッセージが送られてから30日後のい ずれか早い日に、その会員は自動的に自分のクラブに転入登録されます。

## <span id="page-9-0"></span>d) レオの新入会員登録

18歳未満のレオ会員の場合は、保護者がレオクラブ入会申請書Leo-50にある保護者同意の箇所

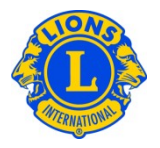

に必要事項を記入することにより、自分の子どもがレオ会員となることに同意していることを示す必要 があります。この書式Leo-50は、レオクラブ顧問、あるいはスポンサーライオンズクラブ会長または幹事 へ送付しなければなりません。18歳未満のレオ会員の入会報告を行ったら、そのレオ会員の情報は 「親権者同意」ページにあるレオ承諾待ち一覧に記載されます。保護者同意書がレオクラブ顧問、あ るいはスポンサーライオンズクラブ会長または幹事によって確認および承認されたら、保留中のレオ会員 の入会登録が完了します。

## <span id="page-10-0"></span>(3)退会報告

「ライオンズクラブ」または「レオクラブ」メニューから「会員」を選択し、「会員」ページで、退会報告する会 員の氏名を見つけ、その会員データにある「退会報告する」ボタンをクリックします。

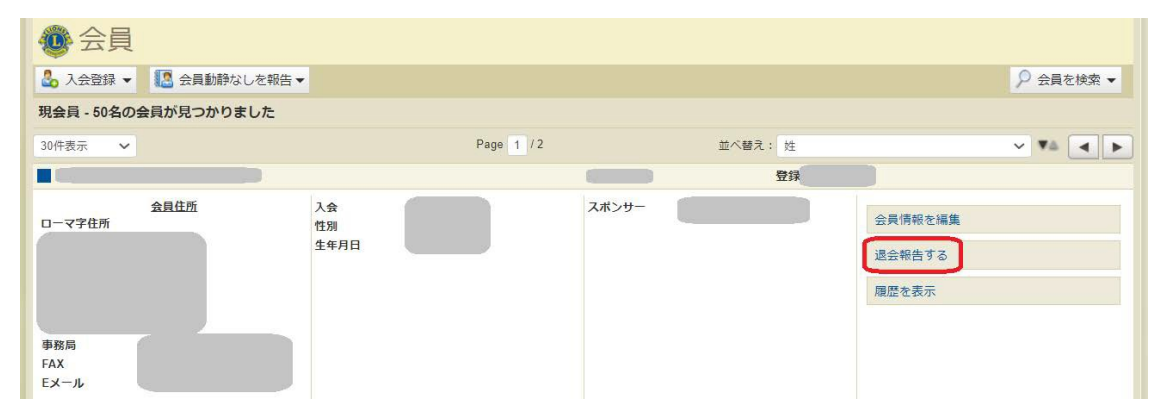

退会理由と退会日を入力し、「退会」をクリックして完了です。退会理由の中で「グッドスタンディング で退会」のグッドスタンディングとは、「会費をきちんと支払っており、不払いなどが無かった」という意味 です。また、「このクラブ種類の最高年齢に達したため退会」はレオにのみ該当します。

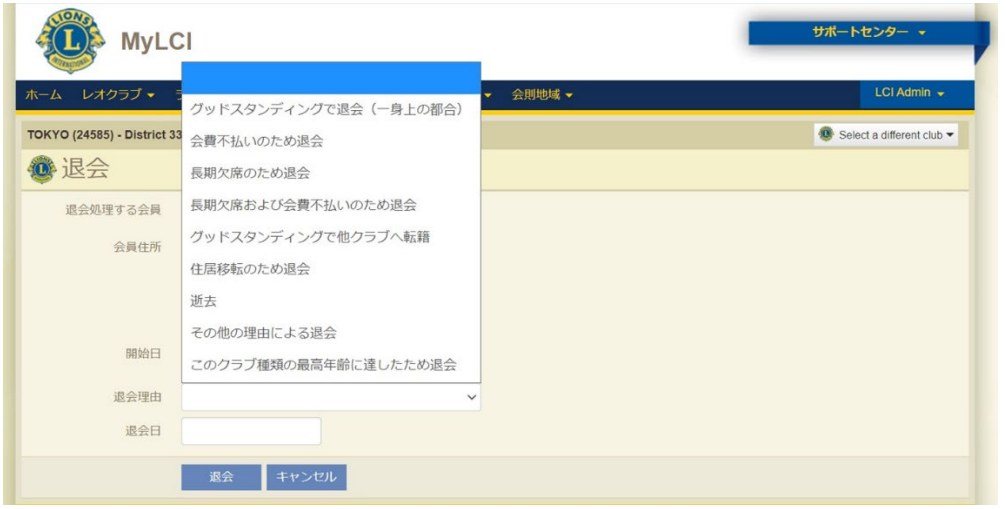

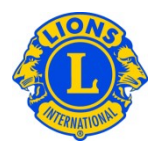

★ヒント:退会処理の注意点

退会は2ヶ月まで遡って報告できますが、発生した国際会費は返金が認められません。国際会費の 請求は12月末日と6月末日のMyLCIに登録の会員数に応じて請求額が計算されます。6月と12月 の退会は、必ず同月中(できれば1週間ほど前など、余裕をもって)に報告するようにしてください。

★ヒント:会員累計表のデータについて

会員の入退会は2ヶ月まで遡って報告できますが、「会員報告累計表」には、実際に報告を行った月 のデータとして反映されます。

# <span id="page-11-0"></span>**4. 会員情報の修正**

「ライオンズクラブ」または「レオクラブ」メニューから「会員」を選択し、「会員」ページで、情報を編集した い会員を見つけ、その会員データにある「会員情報編集」ボタンをクリックします。

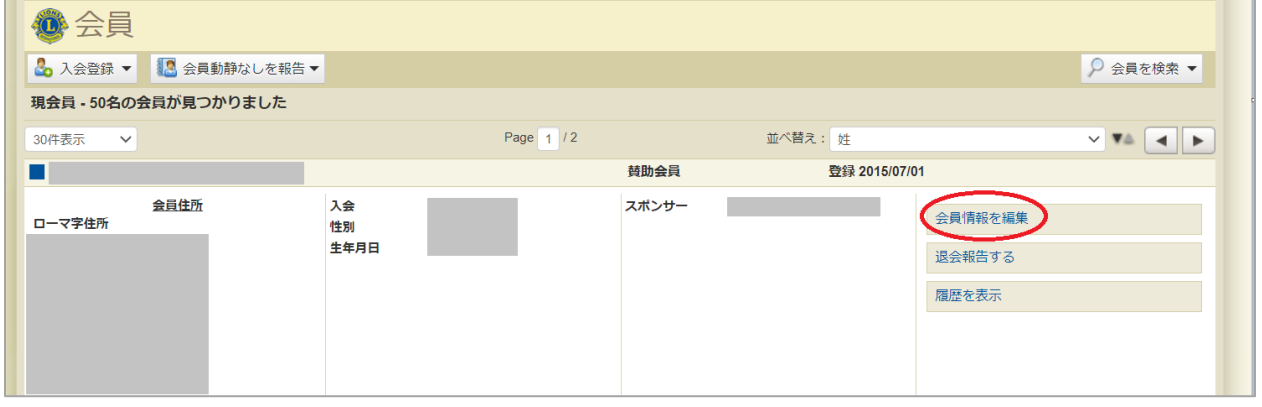

★ヒント:会員情報編集で編集内容の保存ができない時

情報編集後、ページ下部の「保存」ボタンをクリックしても保存ができない場合、会員連絡先住所の ローマ字住所の「都道府県」の項目が未選択になっていることが原因です。正しい都道府県を選択す ると保存ができるようになります。また、「保存」の文字が消えて青いボタンだけが表示される場合があ りますが、クリックすると保存できます。

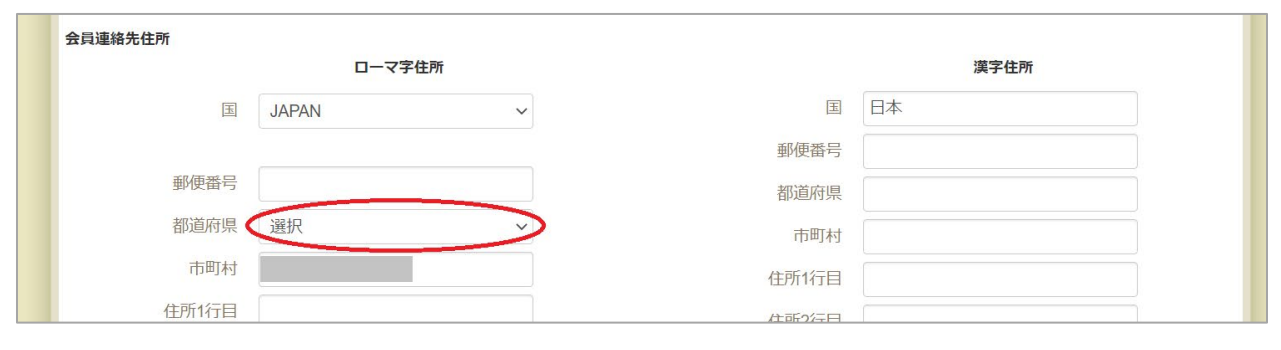

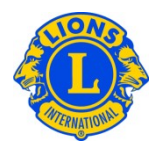

# <span id="page-12-0"></span>(1)生年月日の修正

「名」の欄の下にある「会員情報の変更依頼 |ボタンをクリックし ます。生年月日の欄をクリックすると、カレンダーが表示されま す。カレンダーを使用して、年、月、日付の順に選択してくださ い。生年月日変更の理由を記入のうえ、ページ下部の「提出」 をクリックしてください。変更依頼のEメールがメンバーサービスセン ター(日本)に送信され、通常1~2営業日以内に修正が完 了し、修正完了の連絡がEメールで届きます(依頼者のEメール アドレスが会員情報に登録されている場合のみ)。

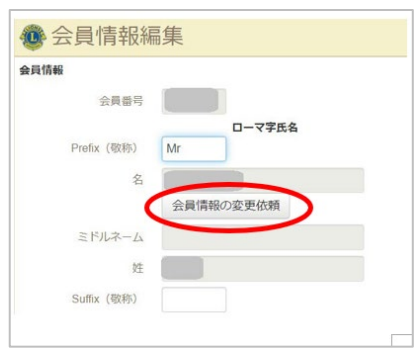

## <span id="page-12-1"></span>(2)氏名の修正

会員情報編集ページの「名」の欄の下にある「会員情報の変更依頼」ボタンをクリックします。「会員 情報の変更依頼」ページで、氏名変更の内容および理由を入力します。変更依頼を完了するには、 「提出」をクリックします。修正は即時で反映されます。 氏名のローマ字入力については、「ローマ字かな対応表」をご参照ください。

# <span id="page-12-2"></span>(3)住所の修正

「会員情報編集」ページで連絡先住所を変更し、情報を変更後に「保存」をクリックします。

(記入例) ローマ字住所 郵便番号:100-0011 都道府県:Tokyo ※プルダウンメニューから選択 市町村:Chiyoda-ku, Tokyo ※市町村名と都道府県名を入力 住所1行目:3F Saiwai Building 住所2行目:1-3-1 Uchisaiwaicho

## <span id="page-12-3"></span>(4) スポンサーの登録・変更

「会員情報編集」ページの「スポンサー」の項目でスポンサーの「登録」または「修正」を行います。スポン サーの登録・修正が行えるのは、以下の場合のみです。

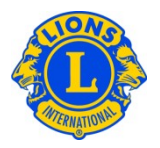

①新会員として入会した場合

②退会後、1年以上経ってから再入会または転入する場合

なお、いずれの場合も、登録・変更は入会後90日以内に行い、それ以降は登録・変更はできませ ん。

<span id="page-13-0"></span>(5)会員種別の変更

「会員情報編集」ページの「会員種別」の項目で変更できます。ここで選択できる会員種別は、正会 員、名誉会員、賛助会員、不在会員、優待会員です。

●各会員種別の詳細は、理事会方針書第17条「会員」をご参照ください。

●終身会員の登録はMyLCIではできません。終身会員申請書に必要事項を記入し、終身会費 650\$を入金のうえ、終身会員申請書を提出してください。

<span id="page-13-1"></span>(6)レオ承諾待ち一覧(レオ保護者同意保留中一覧)

「レオクラブ」のメニューから、「親権者同意」を選択し、次のページで、承認または拒否する必要のある 会員を見つけます。「承認」または「拒否」をクリックする と、そのボタンがハイライトされ、その会員が承 認または拒否されたことを示します。「レオクラブ」メニューに戻り、「会員」を選択して、その会員が登録 されていることを確認することができます。

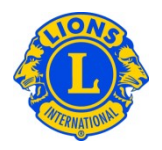

# <span id="page-14-0"></span>**5. 家族会員の報告**

各世帯には、世帯主に加え、1~4名を家族会員として登録することができます。

※世帯主及び家族会員として登録できるのは正会員のみで、賛助会員や不在会員は登録できま せん。

クラブ役員は、家族会員と世帯主の家族関係を確認する必要があります。家族会員世帯を作成す るには、まず世帯主として登録する会員を確認します。

# <span id="page-14-1"></span>(1)家族会員の登録方法

事前準備:家族会員の登録を行う前に、家族会員に登録したいメンバーをクラブに入会処理しま す。

「ライオンズクラブ」のメニューから「会員」を選択し、次のページで、世帯主として登録する会員に表示さ れている「家族会員世帯を作成」をクリックします。

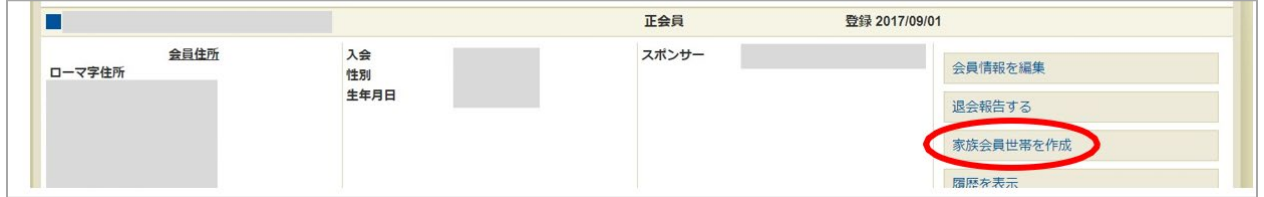

「家族会員世帯」ページ左側にあるリストから、この世帯に加える最初の家族会員を選択します。

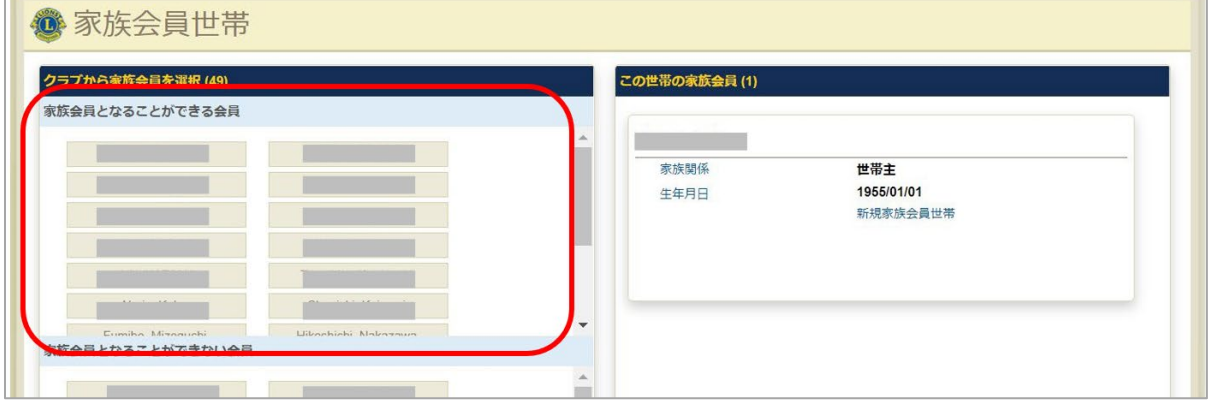

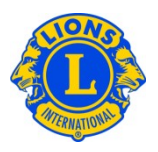

次に、世帯主との家族関係確認に関する質問に回答し、「登録」をクリックしてください。

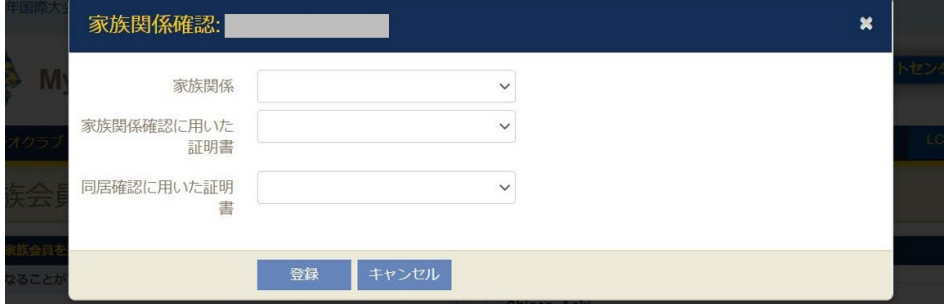

他にこの世帯に家族会員として加える会員がいる場合には、全員この作業を繰り返します。家族会 員世帯作成の作業を完了するには、「保存」をクリックします。

<span id="page-15-0"></span>(2)家族会員の住所を変更するには?

システム上、家族会員世帯全員の住所が一致している必要があるため、世帯主の住所のみを変更 します。一人の家族員の住所のみを変更する必要がある場合には、その会員を家族会員世帯から 解除する必要があります。

<span id="page-15-1"></span>(3)家族会員を一般の正会員にする方法/退会処理する方法/他の会員種別にする 方法

「会員」の一覧で世帯主を見つけ、「家族会員管理」のボタンをクリックします。

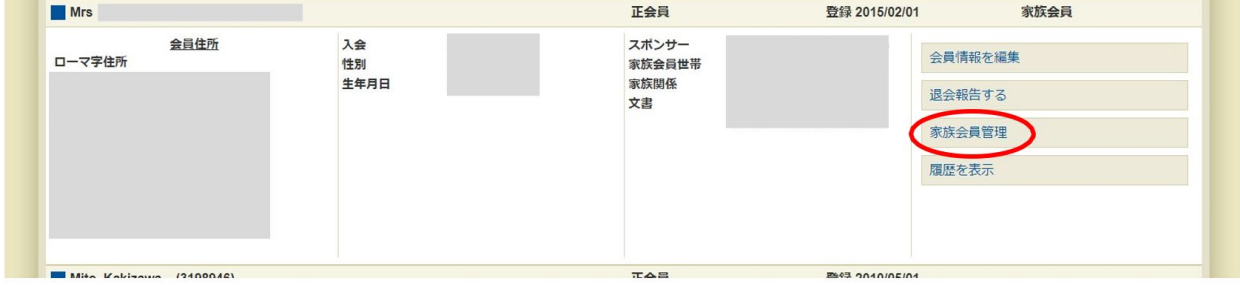

a) 家族会員が1名の場合 - 世帯主の会員の「家族会員世帯取消 |ボタンをクリックします。

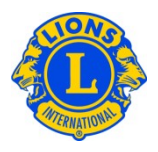

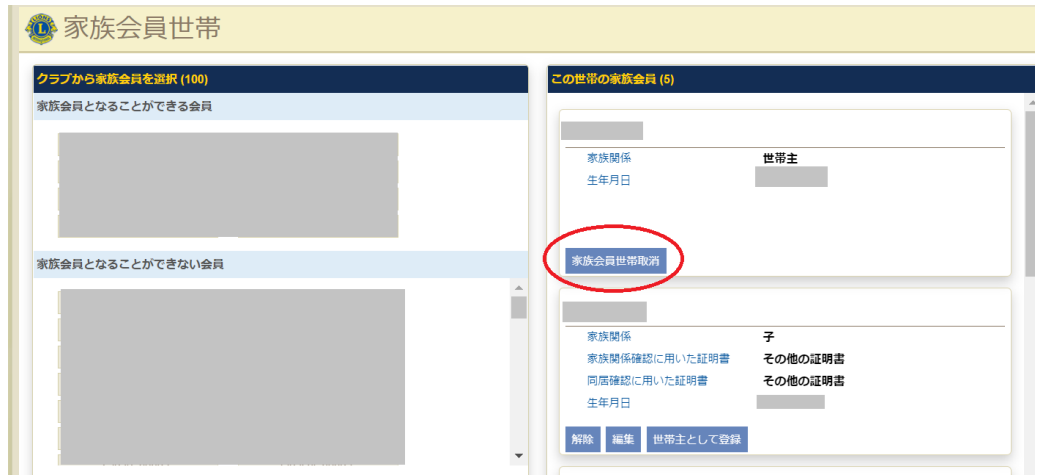

b) 家族会員が2名以上の場合 - 処理を行いたい家族会員の「解除」ボタンをクリックします。

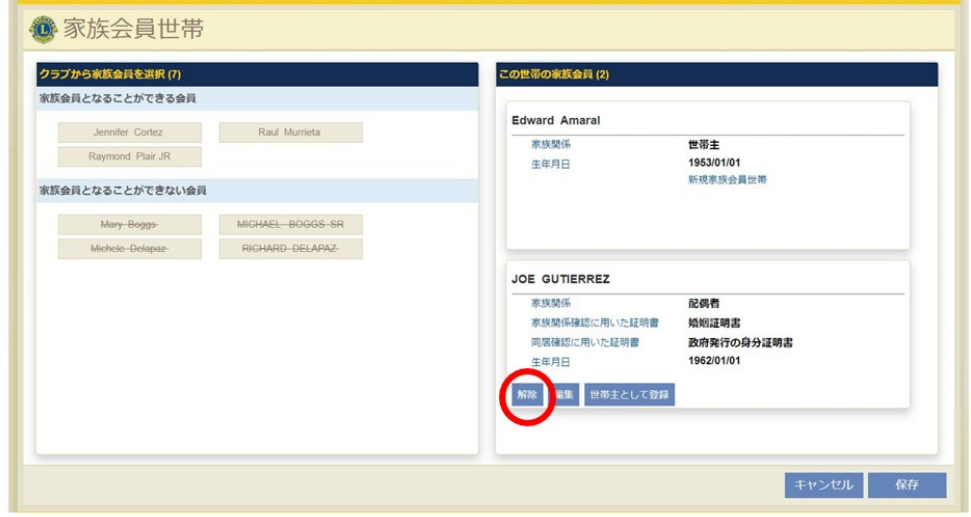

この家族会員は一般の正会員になります。その後[、退会報告も](#page-10-0)しく[は会員種別の変更の](#page-13-0)手続きを行 います。

# <span id="page-16-0"></span>(4)家族会員が世帯主になる場合(世帯主の交代)

「会員」の一覧で世帯主にしたい家族会員を見つけ、「家族会員管理」のボタンをクリックします。

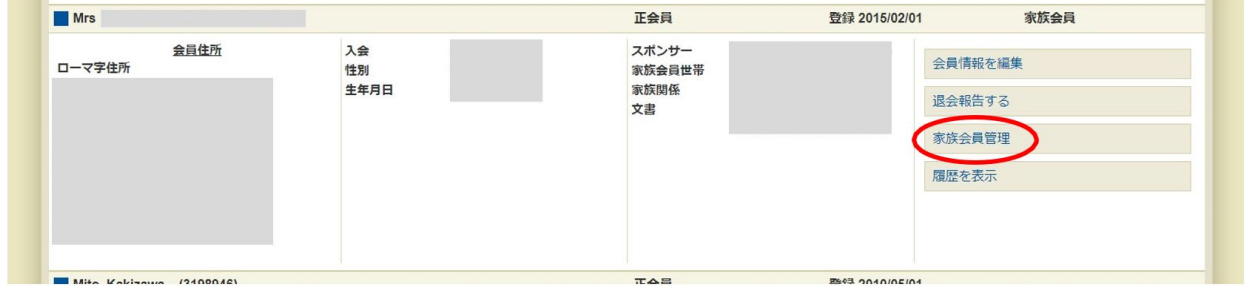

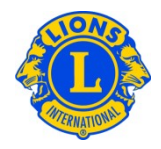

世帯主にしたい会員の「世帯主として登録」ボタンをクリックします。

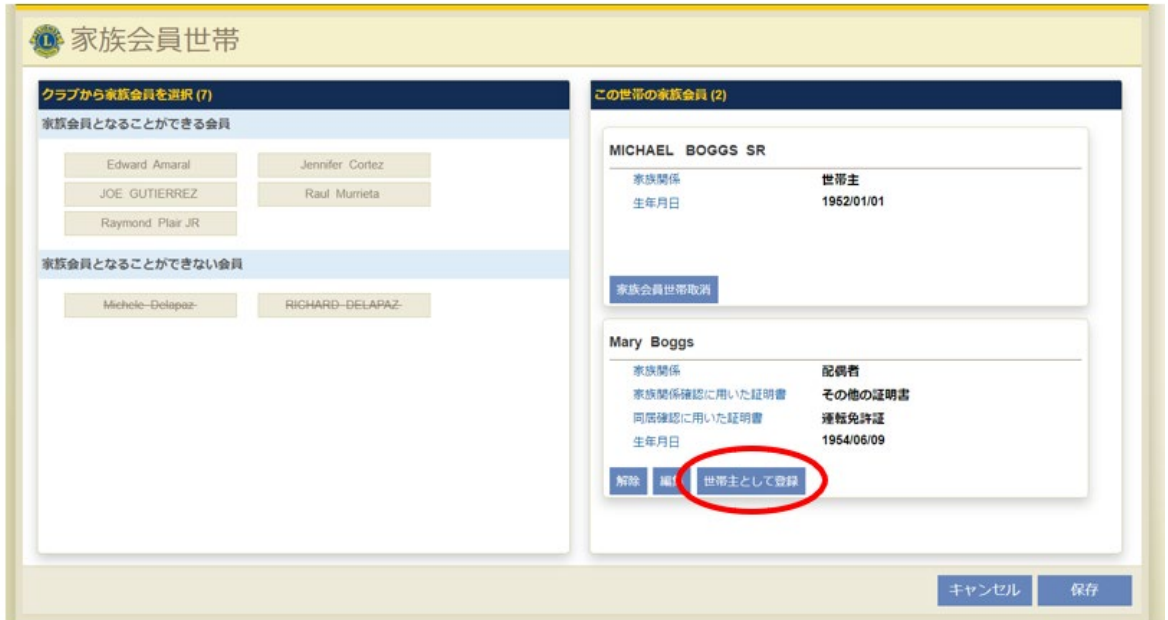

世帯主が入れ代わるので、家族会員として登録される会員の「編集」ボタンをクリックし、表示される 「家族関係確認」の質問に回答します。

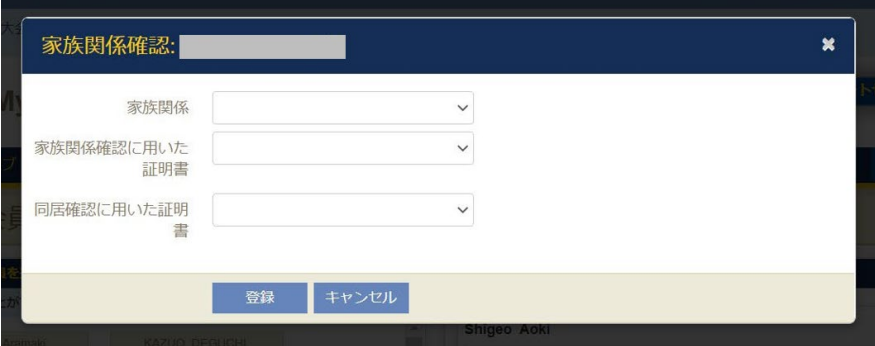

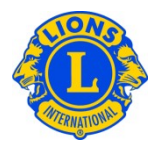

# <span id="page-18-0"></span>**6. クラブ情報**

## <span id="page-18-1"></span>(1)例会場所の変更

「ライオンズクラブ」または「レオクラブ」メニューから「クラブ情報」を選択し、例会場所と住所を入力/変 更することができます。第2例会場と住所も入力することができます。例会場所の更新を完了するに は、「保存 |ボタンをクリックします。更新 1 時間後に、一般に公開されている lionsclubs.org ウェブ サイトの「クラブ検索」にあるクラブ情報が更新されます。

## <span id="page-18-2"></span>(2)例会日と時刻の変更

「ライオンズクラブ」または「レオクラブ」以ニューから「クラブ情報」を選択し、例会場所1と例会場所2 の例会日と時刻を更新することができます。例会日と時刻は、すでに設定されている形式(たとえ ば、第 1 第 3 月曜日 6:30PM、第 2 土曜日 18:30)で表示されます。例会日と時刻を入力する には、まず第何週(たとえば、「第1」)と曜日を選択し、次に例会時刻を入力します。例会情報の 更新を完了するには、「保存」をクリックします。

# <span id="page-18-3"></span>(3)協会ウェブサイトの「クラブ検索」に表示されているクラブウェブサイトURLの更新

MyLCI の「ライオンズクラブ」または「レオクラブ」メニューから「クラブ情報」を選択し、クラブウェブサイト URL を更新することができます。最後に「保存」をクリックして完了します。

## <span id="page-18-4"></span>(4)会員ではない事務局員をクラブ連絡先として登録する方法

「ライオンズクラブ」メニューから「クラブ情報」を選択します。「クラブ連絡先」のボタンをクリックし、ドロッ プボックスから「非会員を登録」を選びます。入力画面が開きますので、情報を入力してください。その 際、必ずほかの会員とは共有していない Eメールアドレスを入力するようにしてください。入力後、「保 存」をクリックすると、クラブの連絡先として登録されます。

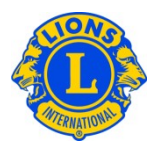

# <span id="page-19-0"></span>**7. 役員報告**

## <span id="page-19-1"></span>(1)新役員の報告

「ライオンズクラブ」または「レオクラブ」メニューから「役員」を選択します。「役員」ページでは、まず役員の 「任期」(今年度または次年度)を選択します。次に、「役職」(クラブ役員)を選択し、新役員を 報告したい役職の「役員登録」ボタンをクリックします。

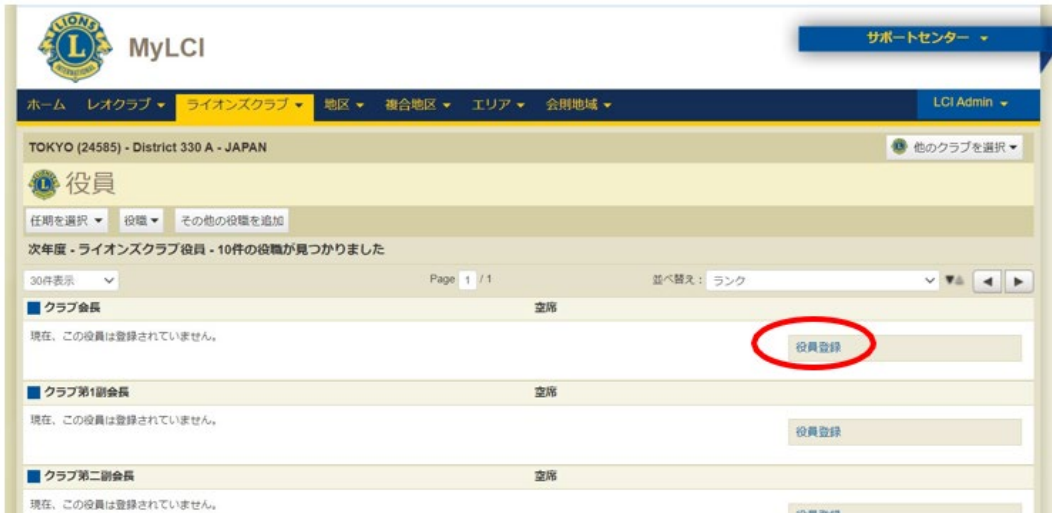

「会員を選択」のボタンをクリックすると、クラブに所属する会員の一覧が表示されるので、登録したい 会員を選択し、最後に「保存」をクリックします。

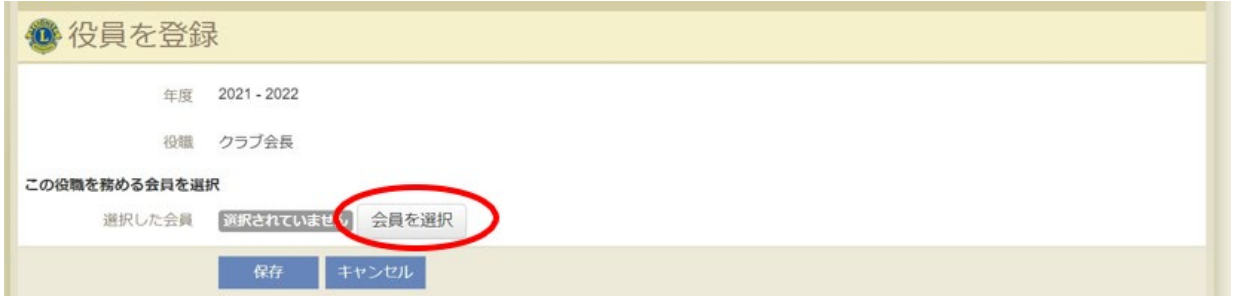

★ヒント:次年度の役員報告は今年度内に!

次年度の役員はいつでも登録を行うことができます。次年度役員が決まり次第、なるべく早く、遅くと も年度内には登録を済ませましょう。新役員がライオン・アカウントを未登録の場合は、年度内にアカ ウント取得をしておくと、スムーズに新年度を迎えることができます。前年度の役員がMyLCIの閲覧・報 告ができるのは、7月31日までです。それ以降はMyLCIへのアクセス権がなくなりますのでご注意くださ い。

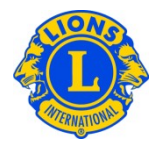

★ゾーンチェアパーソンおよびリジョンチェアパーソンの登録方法については、「MyLCIリジョン及びゾーン 入力説明書」をご覧ください。

#### <span id="page-20-0"></span>(2)業務担当者の報告

業務担当者登録は(a)会員と(b)非会員の場合で手順が異なります。クラブで登録できる業 務担当者は1名までです。業務担当者の任期は他の役員同様1年間です。

#### <span id="page-20-1"></span>a)会員を業務担当者として報告する場合

「ライオンズクラブ」メニューから「役員」を選択します。「役員」ページで「役職」のボタンをクリックし「クラ ブ業務担当者」を選択します。次に「役員登録」をクリックします。

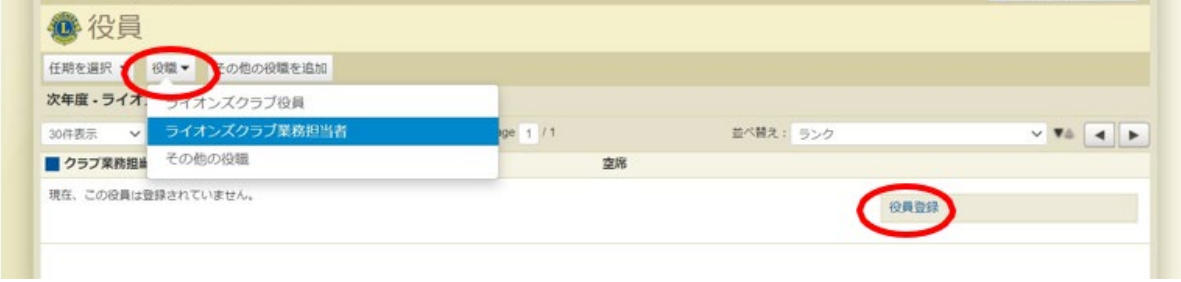

「業務担当者を登録」のボタンをクリックし、「会員を選択」を選択します。クラブに所属する会員の一 覧が表示されるので、登録したい会員を選択し、最後に「保存」をクリックします。

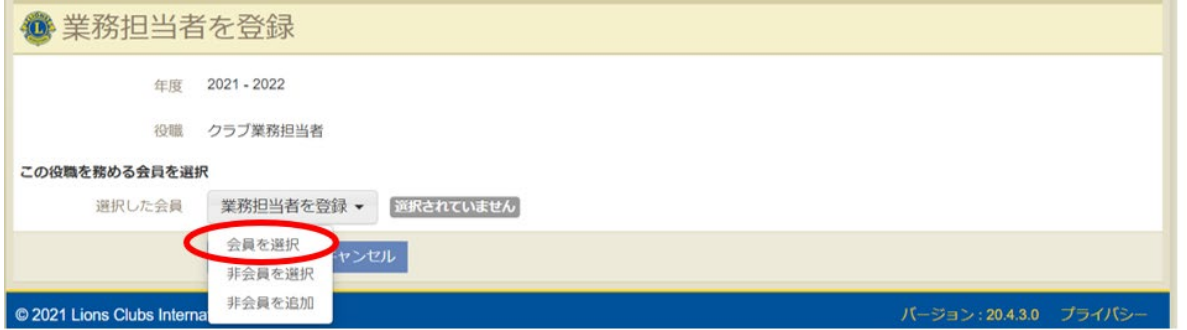

#### <span id="page-20-2"></span>b) 非会員を業務担当者として報告する場合

非会員の事務局員を業務担当者として報告したい場合、まず事務局員をクラブの非会員として報 告し、非会員番号を取得する必要があります。既に非会員登録をしている場合は、Step2から進め てください。

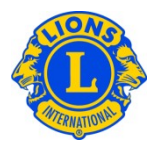

Step 1. 非会員登録

「ライオンズクラブ」メニューから「非会員」を選択します。「非会員」メニューが開くので「非会員を追加」 をクリックします。

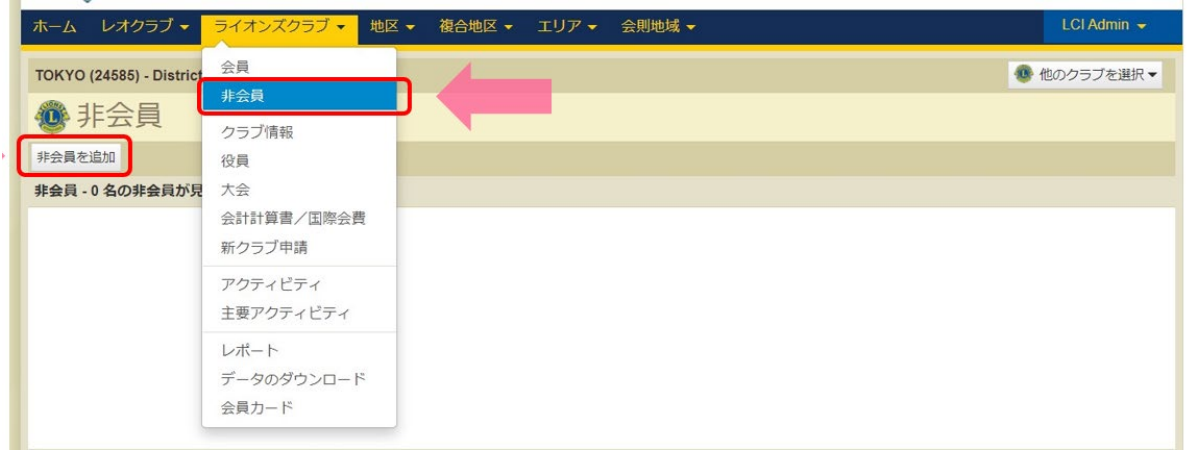

非会員の情報を入力し、「保存」を押して完了です。

Step2.業務担当者登録

「ライオンズクラブ」メニューから「役員」を選択します。「役員」ページで「役職」のボタンをクリックし「クラ ブ業務担当者」を選択します。次に「役員登録」をクリックします。

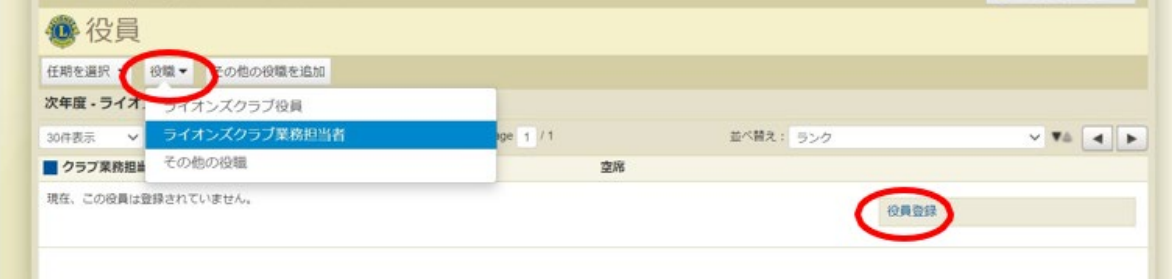

「業務担当者を登録」のボタンをクリックし、「非会員を選択」を選択します。

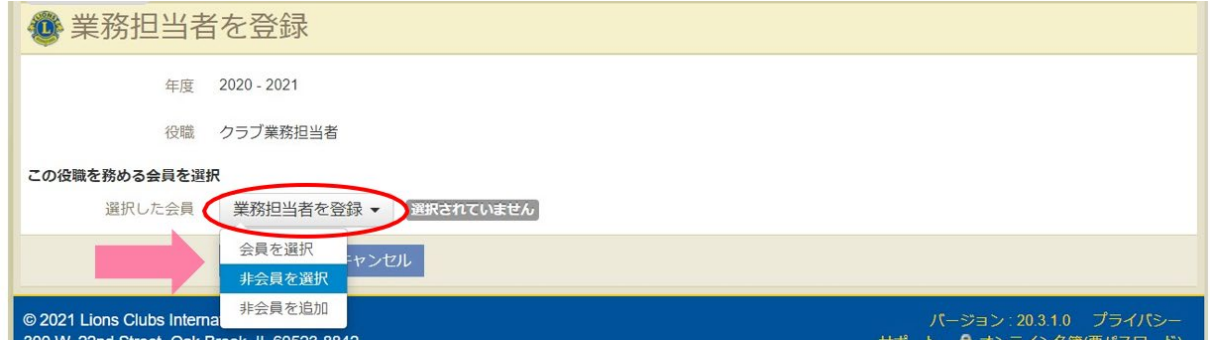

※「非会員を追加」の選択肢がありますが、ここからは非会員登録は行わないでください。

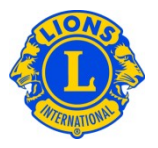

「検索テキストを入力」の欄に非会員番号または、名か姓をローマ字で入力し、「検索」をクリックしま す。

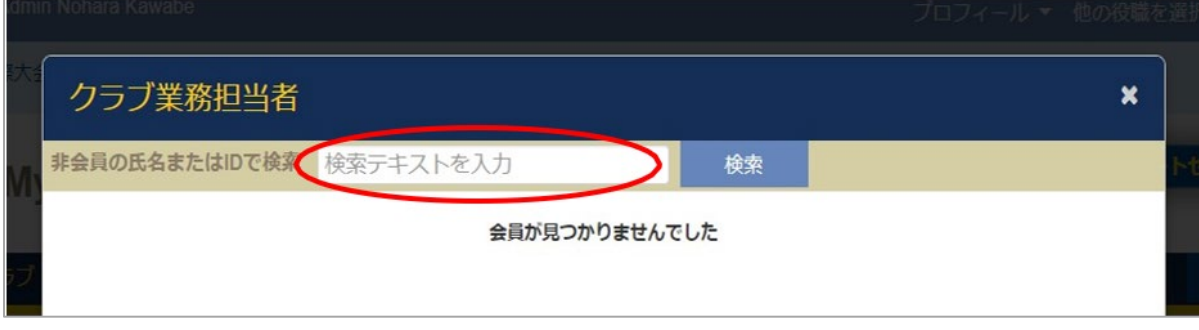

該当者の氏名と非会員番号が表示されるので、選択し、最後に「保存」をクリックして完了です。

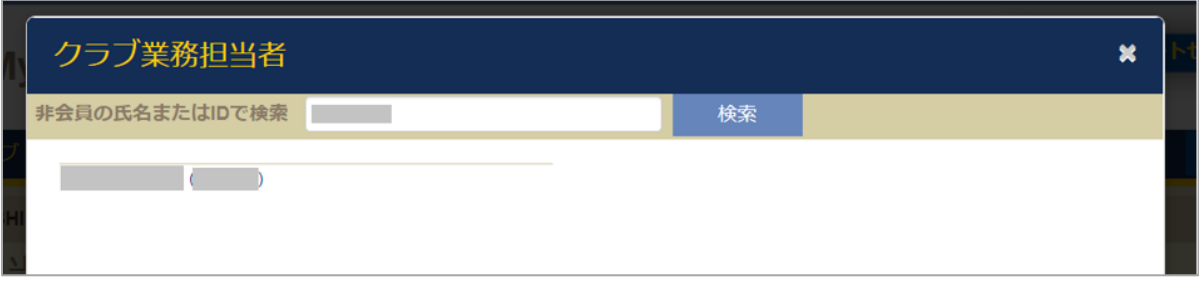

※検索しても氏名と会員番号が表示されない場合は、オセアル調整事務局メンバーサービスセンターまでお問 い合わせください: mscjapan@lionsclubs.org / 03-4589-5000

★ヒント:次年度の業務担当者登録は年度内に!

業務担当者の任期は他の役員同様1年間です。年度内に次年度の登録を済ませましょう。次年度 の業務担当者登録は今年度の業務担当者自身がいつでも登録を行うことができます。次年度の業 務担当者登録を行っていないと、年度が切り替わると同時にMyLionやMyLCIへアクセスできなくなり ますのでご注意ください。

# <span id="page-22-0"></span>(3)役員の任期終了の報告

年度の途中で役員の交代が行われる場合などに必要となる手続きです。「ライオンズクラブ」または「レ オクラブ」メニューから「役員」を選択します。「役員」ページで任期を終了する役員を見つけ、「役員任 期終了」ボタンをクリックします。その役員の任期が終了すると、その役職に「役員登録」ボタンが表 示されます。

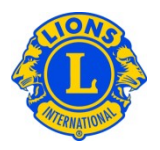

# <span id="page-23-0"></span>(4)役員の連絡先情報の編集

**Contract** 

「ライオンズクラブ」または「レオクラブ」メニューから「会員」を選択します。「会員」ページで、情報を変更 したい会員の氏名を見つけ、その会員の「会員情報を編集」を選択します。「会員情報編集」ページ で、連絡先住所を変更してください。情報を変更後に、「保存」をクリックします。

会員住所と役員住所を異なる住所で登録したい場合は、「会員情報編集」ページの「役員連絡先 住所」の上にある「役員連絡先住所は会員連絡先住所と同じ」のチェックボックスを外すと、「役員連 絡先住所」を修正することができます。

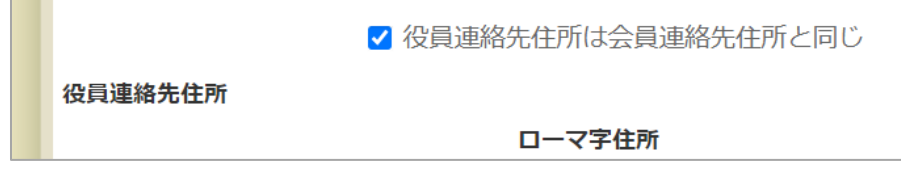

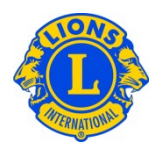

# <span id="page-24-0"></span>**8. 会計計算書、国際会費および支払い**

<span id="page-24-1"></span>(1) クラブの未納残高の確認

「ライオンズクラブ」のメニューから「会計計算書/国際会費」を選択します。会計計算書ページの上半 分にクラブの現在の残高が表示されています。

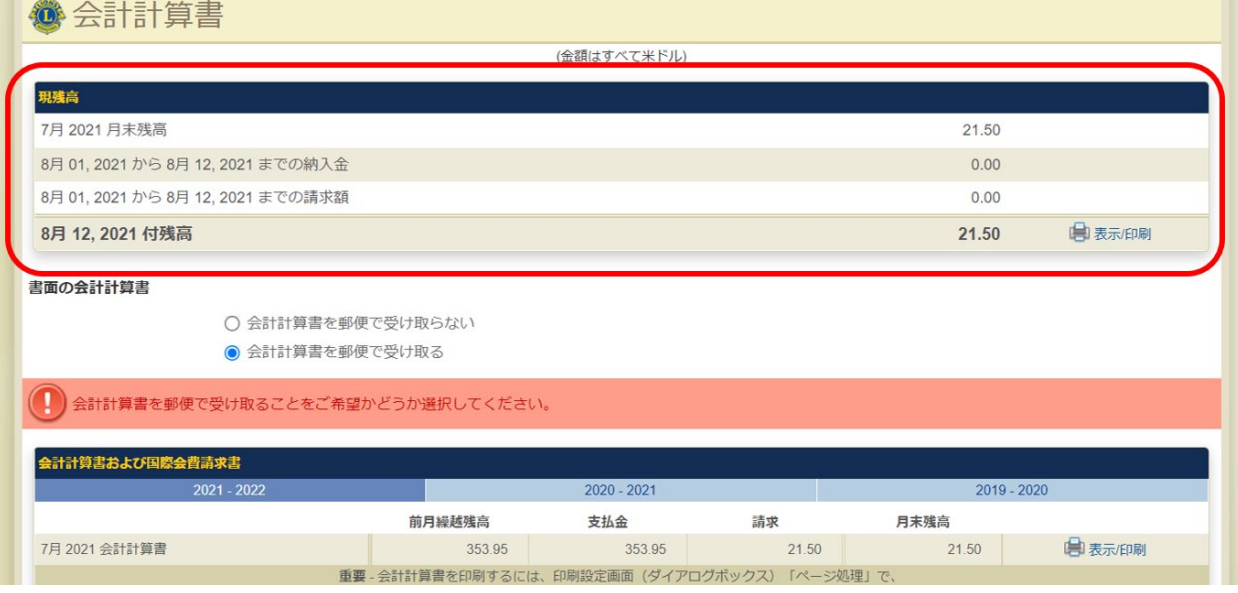

会計計算書ページの上半分の現残高の4段目、今日付けの残高の右にある「表示/印刷」をクリッ クすると、当月のお金の動きの詳細を記載した会計計算書をダウンロードできます。ただし、日本語表 示の場合には正しく表示されませんので、MyLCIページ上部にある言語から「English」を選択し、ペー ジを英語表示に切り替えてから「表示/印刷」をクリックしてください。

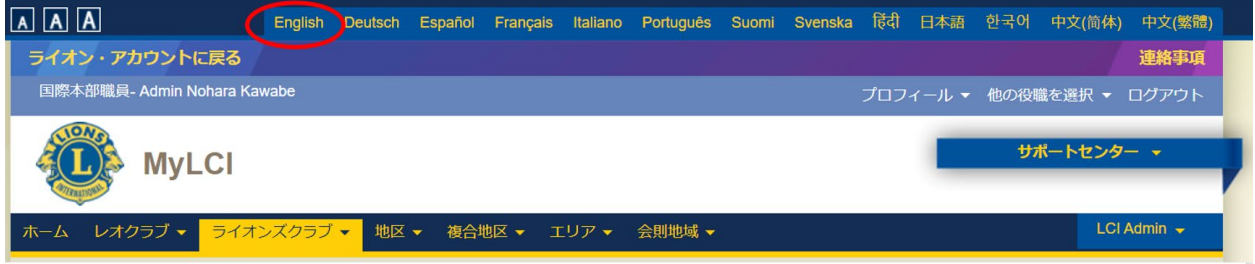

# <span id="page-24-2"></span>(2) 会計計算書/国際会費請求書の印刷

「会計計算書/国際会費」ページの下半分に毎月の会計計算書と国際会費請求書が表示されてい ます。印刷したい会計計算書/請求書の「表示/印刷」をクリックすると、会計計算書/請求書が 表示されます。印刷をするには、ブラウザの印刷アイコンをクリックします。印刷後に会計計算書ページ に戻るには、ブラウザの「戻る」ボタンをクリックします。

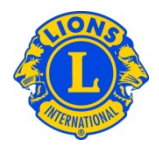

# <span id="page-25-0"></span>(3) MyLCIでの支払い方法(クラブ会計のみ可能)

# クラブ会計が会計計算書ページにアクセスすると、ページの上半分に「お支払い」のリンクが表示されま す。クラブ会計は、このリンクをクリックして、オンラインで支払いを行うことができます。

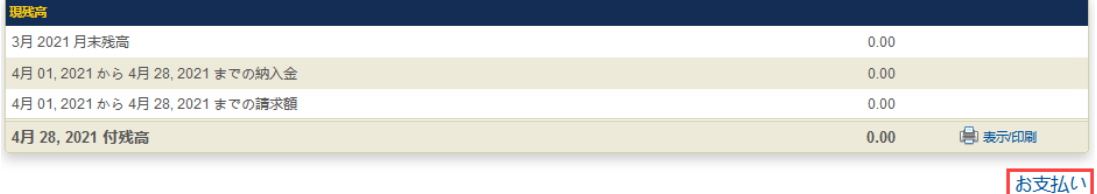

他の方法でお支払いいただく場合は、「サポートセンター」パネルにある「送金方法」をご参照ください。

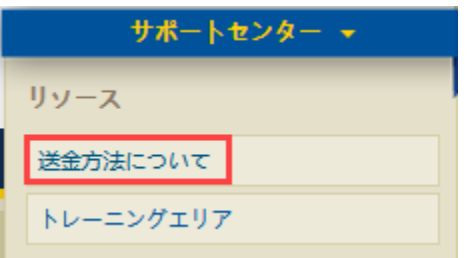

# <span id="page-25-1"></span>(4)会計計算書の郵送を停止したい場合(クラブ会計のみ可能)

クラブ会計は、会計計算書の郵送を停止することができます。「会計計算書/国際会費」ページの中 央にある「会計計算書を郵便で受け取らない」をクリックします。このオプションは、クラブ会計の任期 開始時に改めて指定する必要があります。

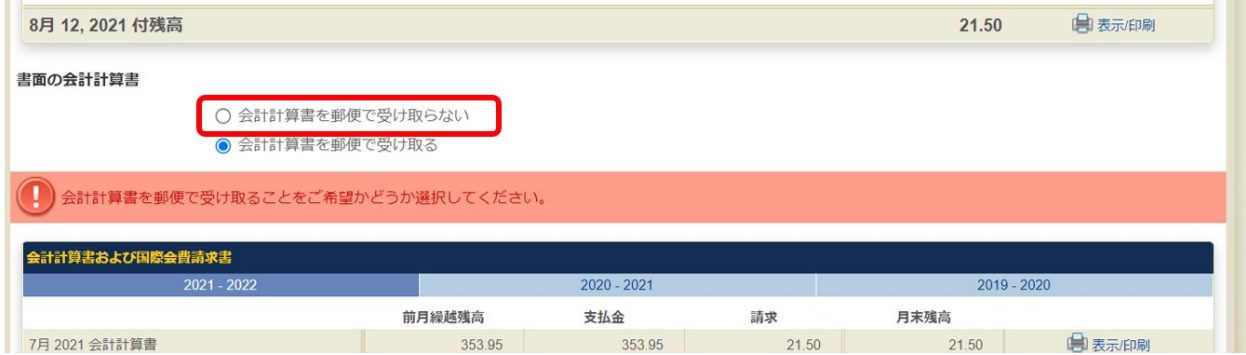

<span id="page-25-2"></span>(5)毎月、会計計算書が MyLCIで入手できる旨の連絡を受けるには、どうしたらよいです か?

MyLCIの会員情報にEメールアドレスを登録しているクラブ会計は、毎月、会計計算書がMyLCIに掲 載された際に、Eメールでその連絡を受けます。

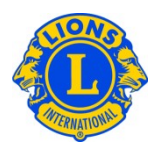

# <span id="page-26-0"></span>**9. クラブ支部の登録・管理**

「クラブ情報」ページの「クラブ支部のに対し、クラブ支部の結成申請、支部役員・会員の登録・解 除、解散処理を行うことができます。

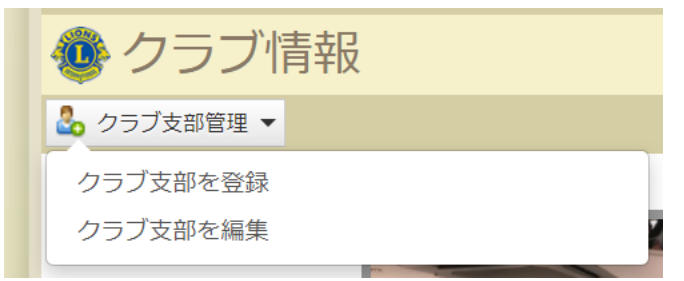

# <span id="page-26-1"></span>(1)クラブ支部の登録方法

クラブ支部の登録・管理の手順の詳細は「MyLCIクラブ支部入力マニュアル」をご覧ください。

# <span id="page-26-2"></span>(2)クラブ支部会員の登録方法

クラブ支部に追加したいメンバーを事前に親クラブに入会させます。「クラブ情報」ページの「クラブ支部 管理」から「クラブ支部を編集」を選択し、画面左の一覧から、支部に追加したいメンバーの氏名をク リックします。

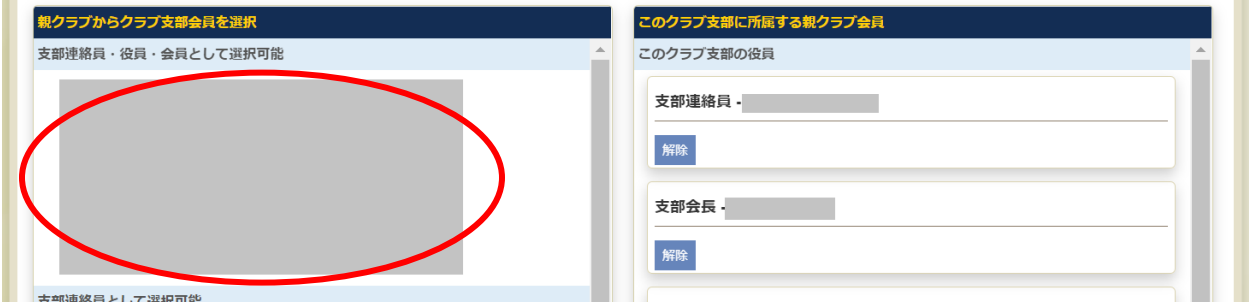

#### 下記の画面が開くので「登録」をクリックします。

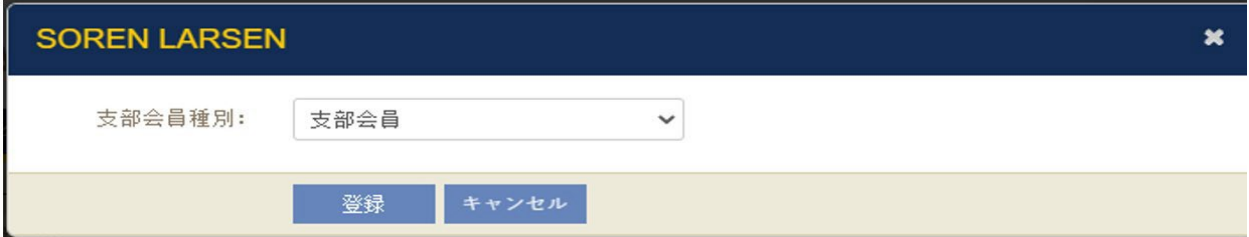

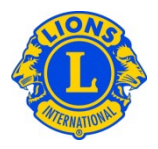

# <span id="page-27-0"></span>(3)クラブ支部役員の登録方法

「クラブ情報」ページの「クラブ支部管理」から「クラブ支部を編集」を選択し、画面左の一覧から役員 に登録したいメンバーの氏名をクリックします。

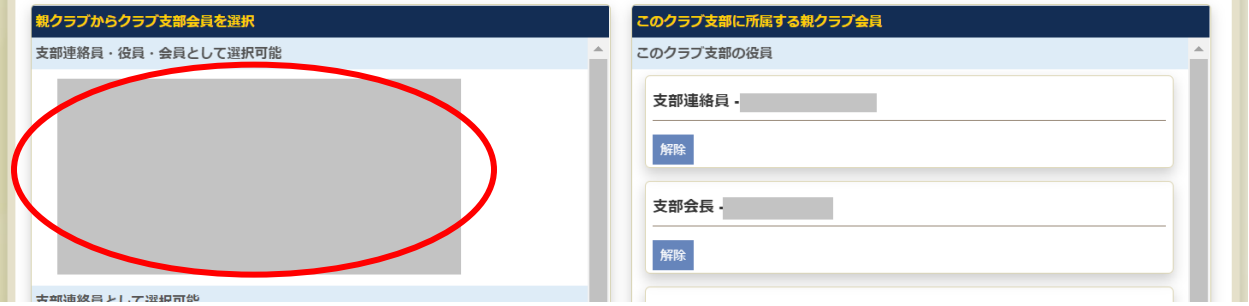

下記の画面が開くので「支部会員」の右にある下向きの矢印をクリックし、登録したい役職を選択します。

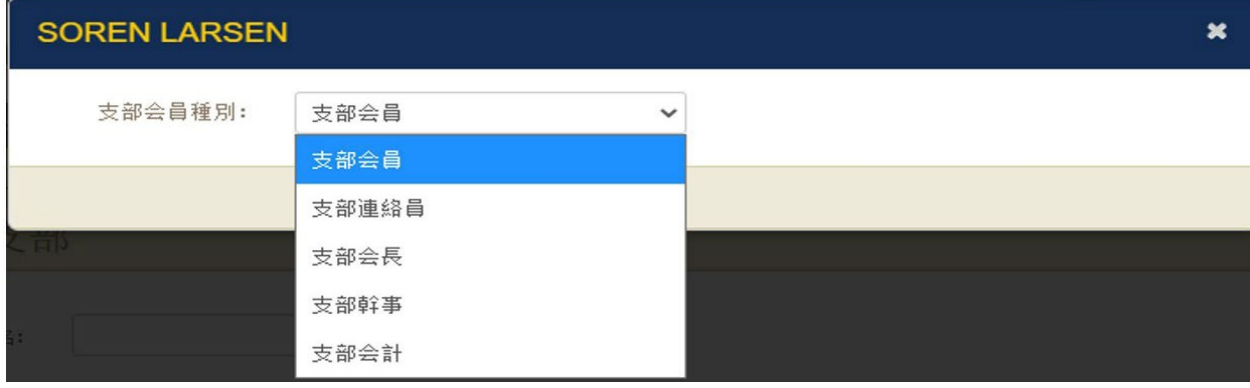

なお、支部会員に登録されているメンバーを役員登録したい場合は、そのメンバーの氏名をクリックし、 一旦支部から削除することで画面左に氏名が表示されますので、その後に役員登録を行います。

# <span id="page-27-1"></span>(4) クラブ支部メンバーをクラブ支部から削除する方法

削除するメンバーが支部役員の場合は、「解除」ボタンを押すとクラブ支部から退会となります。支部 会員の場合は、メンバーの名前をクリックし「削除」のボタンを押すと削除できます。クラブ支部から削 除されたメンバーは、自動的に親クラブの会員になります。親クラブを退会する場合は、本マニュアルの [退会報告を](#page-10-0)参照のうえ、退会処理をしてください。

# <span id="page-27-2"></span>(5)クラブ支部の解散処理

クラブ支部ページの下部にある、解散のチェックボックスにチェックを入れて「保存」をクリックすると完了 します。別途書類の提出等は不要です。

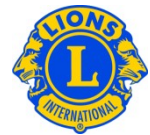

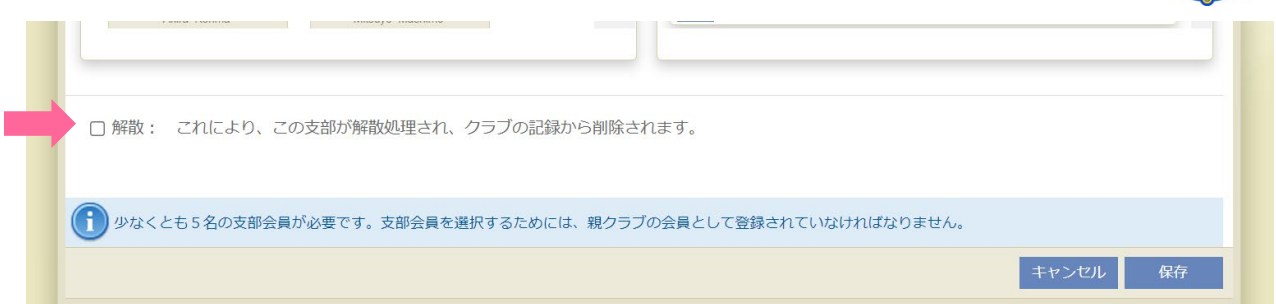

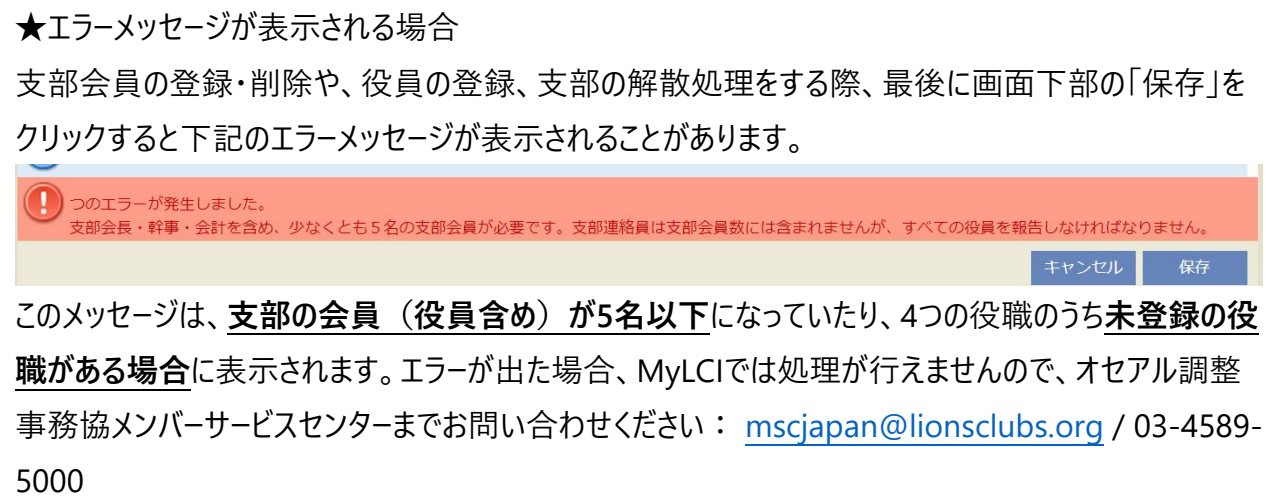

クラブ支部に関する国際協会ウェブページはこちら

# <span id="page-28-0"></span>**10. 新クラブの申請**

新クラブの申請手順は「MyLCI新クラブ申請手続き説明書」をご覧ください。

新クラブの結成に関する国際協会ウェブページはこちら

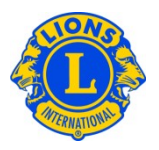

# <span id="page-29-0"></span>**11. 会員名簿のダウンロード**

MyLCIではクラブの会員名簿をExcelでダウンロードできます。※名簿は英語表記となります。 【例】

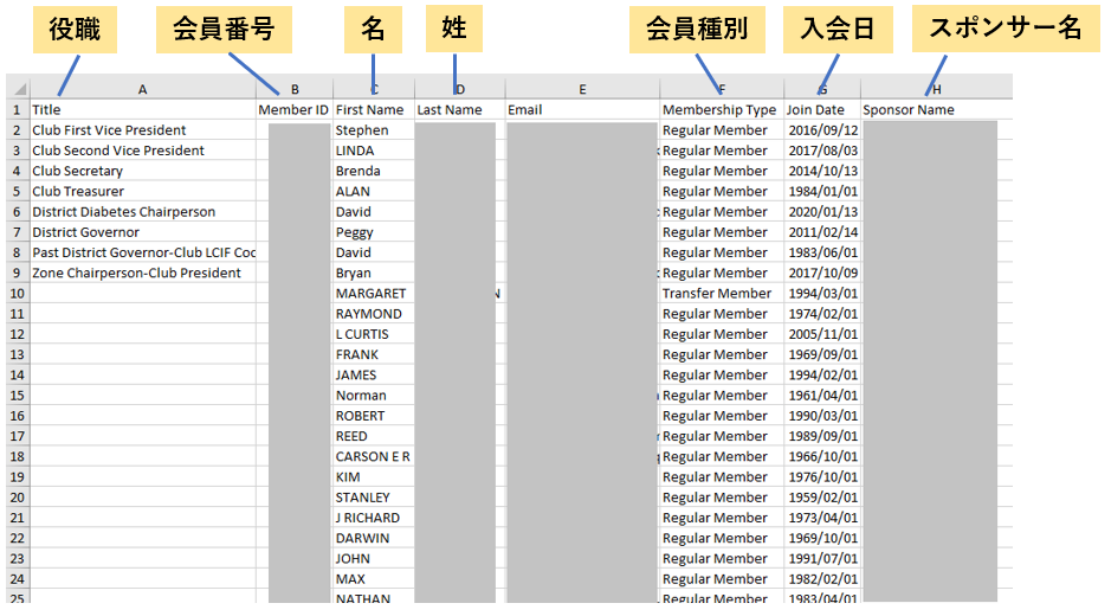

# 「ライオンズクラブ」をクリックし、「データのダウンロード」を選択します。

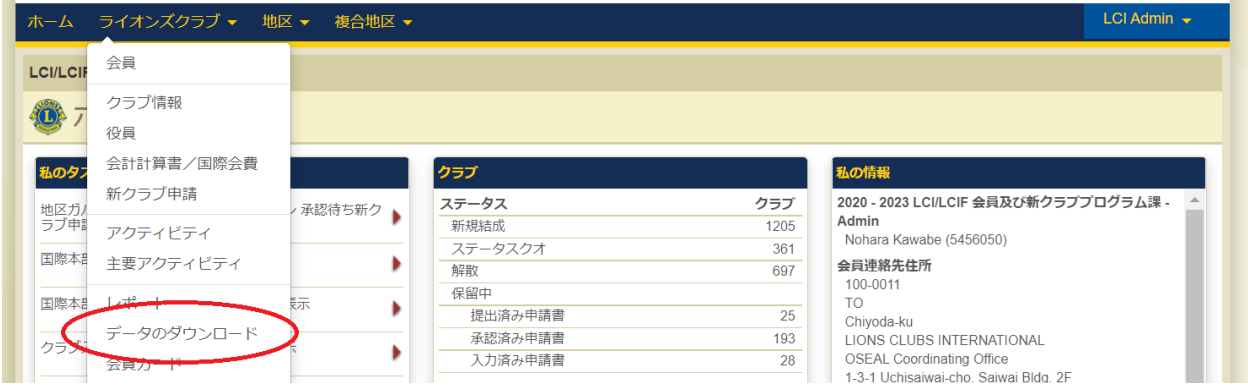

下記の画面が開くので、名簿に含めたい情報を選択していきます。最初に、会員のデータか、役員の みのデータかを選択します。次に、「ダウンロード可能な項目」からデータの欲しい項目を選びます。最後 に画面下部の同意事項を確認のうえ、ボックスにチェックを入れて「表示/印刷」をクリックすると、名 簿がパソコンにダウンロードされます。

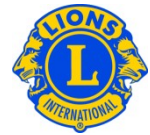

#### ● データのダウンロード データのダウンロードには数分かかります。役職のフィルターを使用したり、低いレベルのメニューで「データのダウンロード」を行えば、記録を減らす ことができます。  $\bigcirc$  会員データ ○ 役員データ (↑) ダウンロードするデータに含めたい列の項目を選択してください 連絡先情報のみまべて選択解除まずべてを選択 ダウンロード可能な項目 □ 複合地区名 □ 地区名 □ リジョン名 ロ ゾーン名 √ 役職 √ クラブ番号 ✔ クラブ名 √ 会員番号 □ Prefix (敬称) √ 名  $\qquad \qquad \Box$ ミドルネーム √ 姓 □ Suffix (敬称) □ 無効な会員住所フラグ □ 会員住所 1行目 □ 会員住所 2行目 □ 会員住所 3行目 □ 会員住所 4行目 □ 会員住所 市、都道府県 □ 会員住所 州/都道府県 □ 会員住所 郵便番号 □ 会員住所 国 □ 無効な役員住所フラグ □ 役員住所 1行目 □ 役員住所 2行目 □ 役員住所 3行目 □ 役員住所 4行目 □ 役員住所 市、都道府県 □ 役員住所 州/都道府県 □ 役員住所 郵便番号 □ 役員住所 国 □ Eメール □ 自宅電話 □ 携帯電話  $\Box$  FAX □ 事務局電話 □ 配偶者名 □ 会員種別 □ 生年月日 □ 性別 □ ニックネーム □ 職業 □ 入会日 □ 終身会員 □ 家族会員世帯 □ スポンサー名 Club Branch Name □ 国際会費割引 International Discount Reason 2 本情報をダウンロードすることにより、私はメンバーの個人情報にアクセスしている可能性があることを理解し、私の特定の役割にまつわる職務を遂行 するためにのみこの情報を使うことができることに同意します。私は、この情報を誰とも共有しないこと、この情報を安全かつ確実に保護すること、ダ ウンロードの目的を完遂し次第速やかにこれを破棄・削除することに同意します。 表示印刷

## ★ヒント:郵便番号が正しく表示されない場合

郵便番号がゼロで始まる場合には、Excel に正しく表示されません。これを訂正するには、郵便番号 の列をハイライトし、「書式」ボタンをクリックします。「書式」のドロップダウンリストから、「セルの書式設 定」を選択してください。「分類」の一覧からは「その他」を選択し、「種類」は「郵便番号」を選択しま す。OK をクリックしてください。この処理を行うと、ゼロで始まる郵便番号が正しく表示されます。

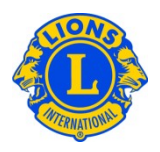

# <span id="page-31-0"></span>**12. 会員カードの印刷**

会員カード(会員証)の印刷をするためには、まず文房具販売店にて名刺用の印刷用紙をご購入 ください。設定値は次のとおりです。

- 1ページ8枚の場合:85 mm x 54 mm
- 1ページ10枚の場合:85 mm x 54 mm または 91 mm x 55 mm

注:MyLCIウェブサイトで会員カードを閲覧・印刷する際には、Adobe Acrobat Readerの最新版を ダウンロードすることをお勧めします。次のリンクを使って、最新の無料版Adobe Readerをダウンロード してください。

Adobeリンク: http://get.adobe.com/jp/reader/

最新版のAdobe Readerをインストールしたら、次の手順に従って会員カードを印刷してください。

1)「ライオンズクラブ」または「レオクラブ」のメニューから、「会員カード」を選択します。

2)「会員カード」の画面から、用紙サイズ (8枚または10枚)、印刷の色 (カラーまたは白黒) を 選択してください。ライオンズは有効期限を選択する必要があります。(レオには、このオプションはありま せん。)

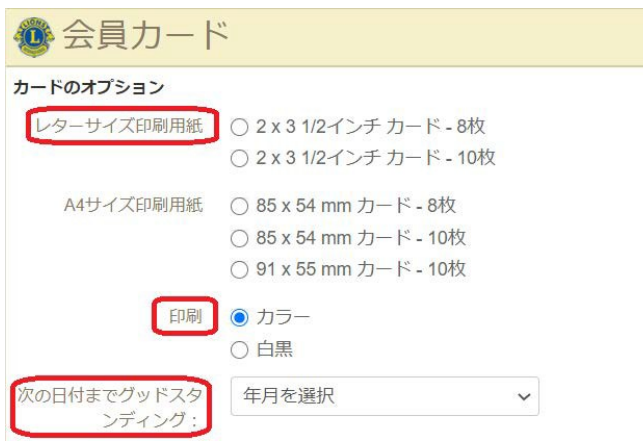

3)次に、「会員」のパネルから個々の会員を選択します。全会員の会員カードを印刷する場合に は、「すべてを選択」をクリックします。選択された会員の欄に表示されている会員すべてが、会員カード 用の用紙に印刷されます。

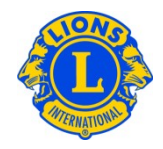

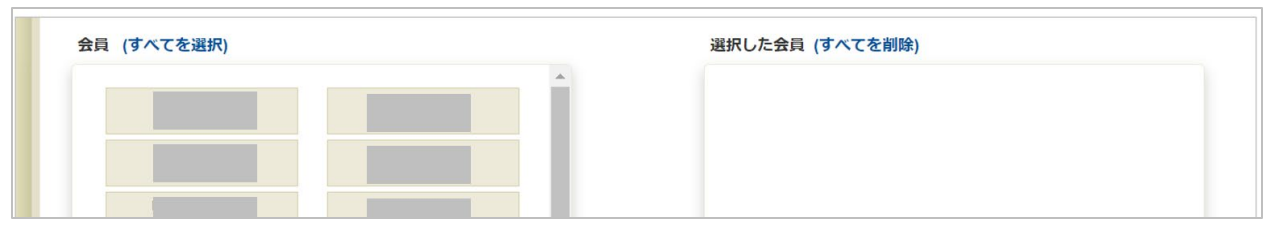

# 4)ブラウザ及びAdobeの設定調整手順を確認します。

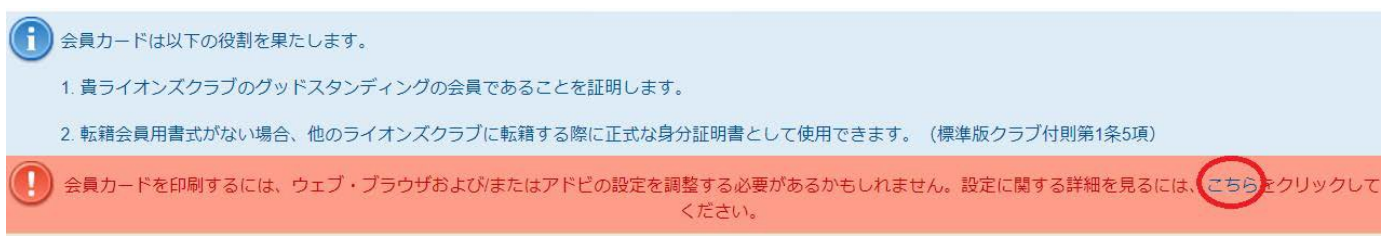

5)「カードを印刷」のボタンをクリックしてください。

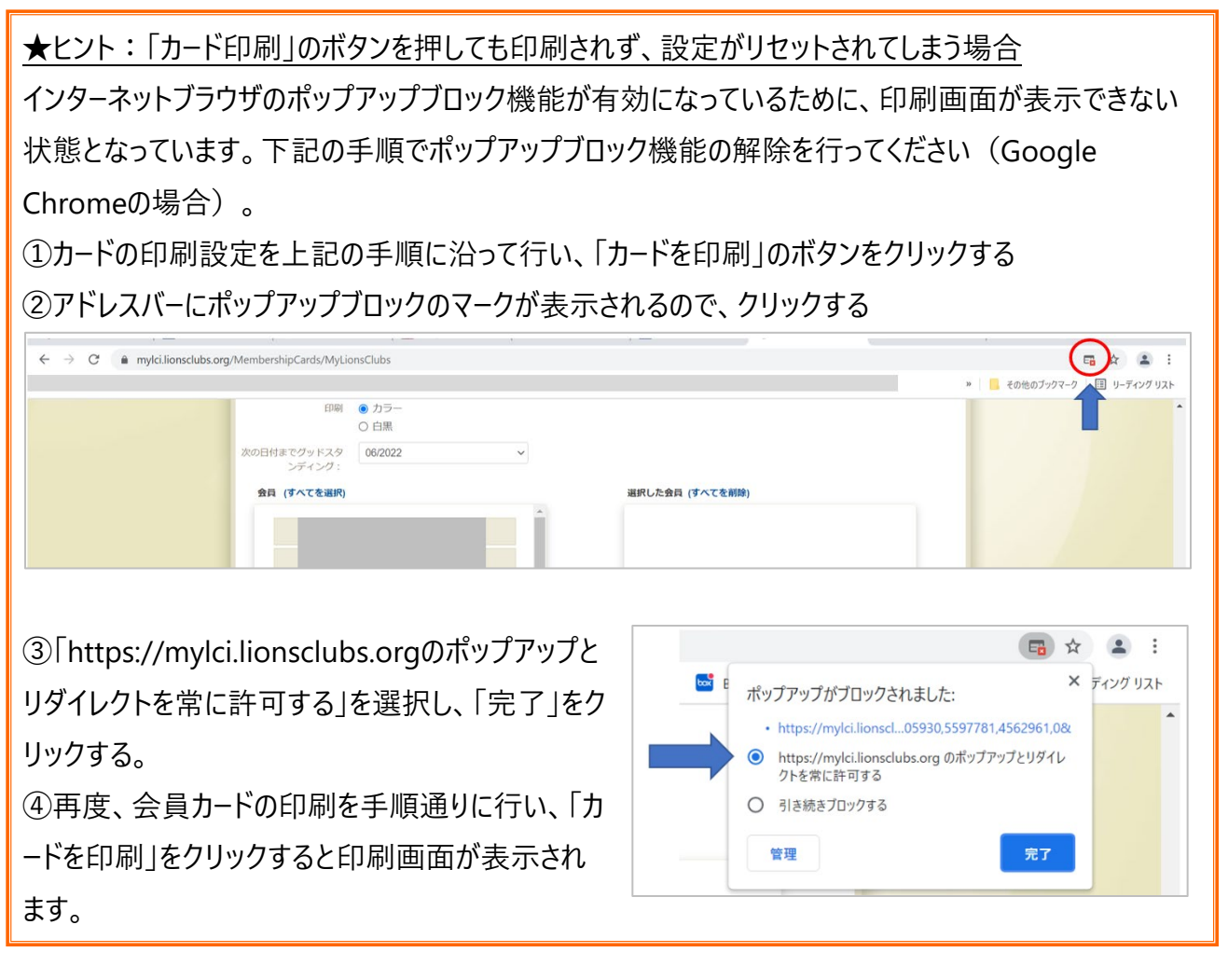

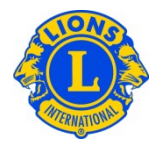

# <span id="page-33-0"></span>**13. オセアル調整事務局メンバーサービスセンターへの依頼が必要な処理**

下記の手続きはMyLCI上で行うことはできません。オセアル調整事務局メンバーサービスセンター (mscjapan@lionsclubs.org)までお問い合わせください。

- 会員履歴(入会日・退会日)の修正
- 誤って『逝去』で退会処理をしてしまった場合の会員の復帰
- 誤って再入会・転入会員を新会員で登録してしまった場合の会員歴の統合
- 誤って違う会員を転入処理してしまった場合の修正
- エラーメッセージが表示された場合

この文書は、システムその他の変更がありましたら、随時更新いたします。 ご質問やご意見がございましたら、下記までお問い合わせください。

> **ライオンズクラブ国際協会オセアル調整事務局 メンバーサービスセンター** 東京都千代田区内幸町 1-3-1 幸ビル 2 階 03-4589-5000 / mscjapan@lionsclubs.org